### **Air Quality – AQ02 Non-Major/Major Comprehensive Plan Approval for Fuel Crematory or Process Application**

MassDEP, Bureau of Air & Waste

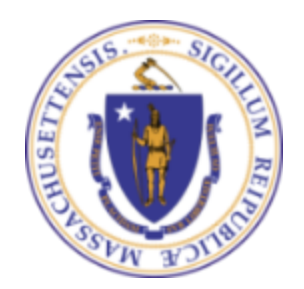

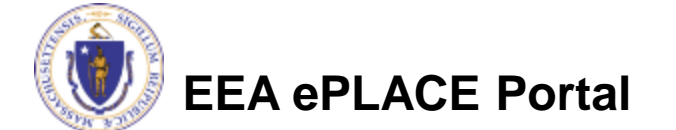

### How to Apply

- Create or log into your account in eLicensing
- First time users click here
- Be sure to provide full name, address and contact information when setting up your account.

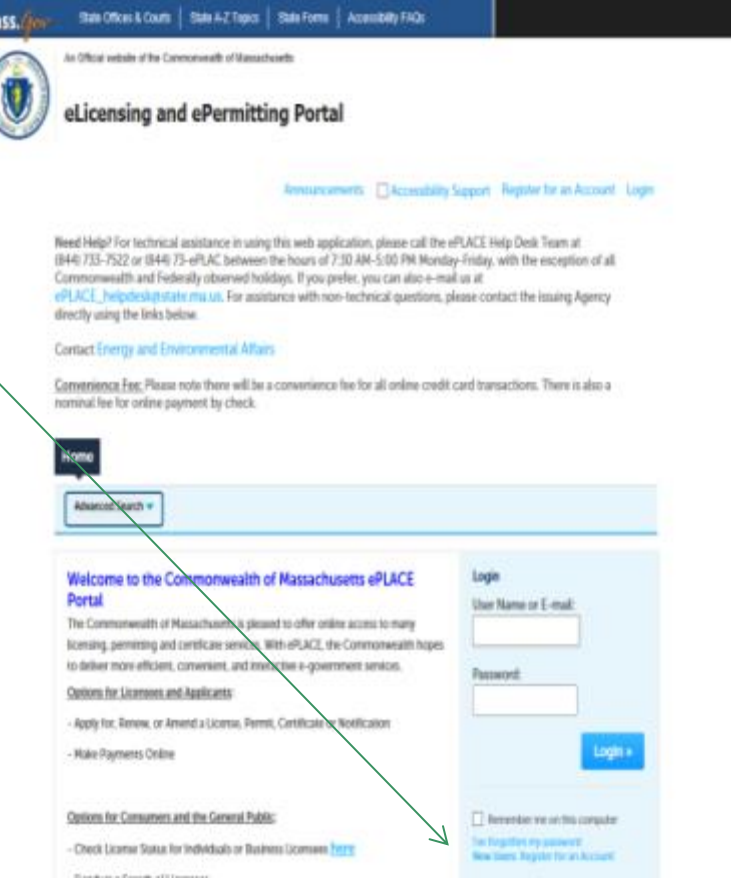

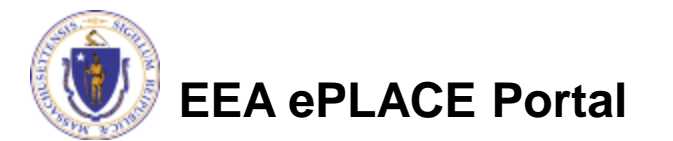

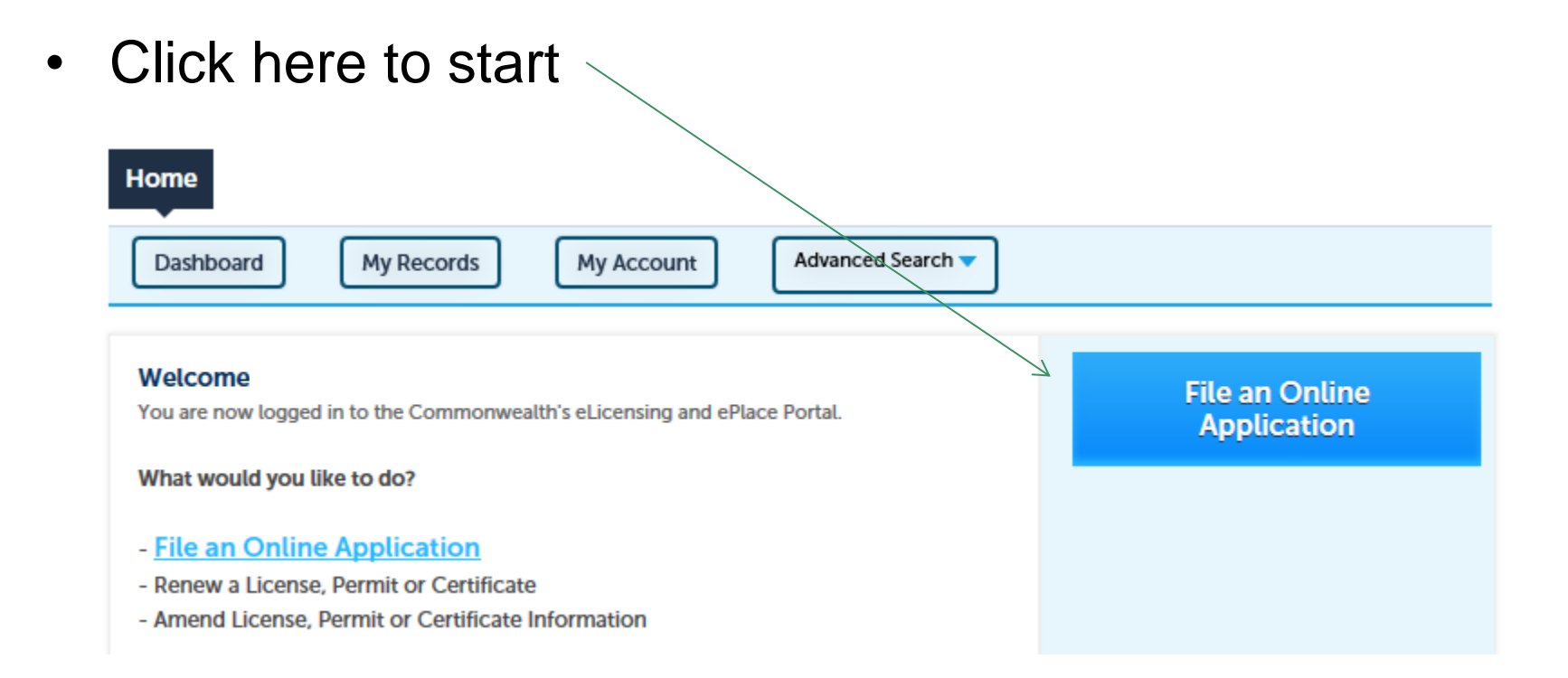

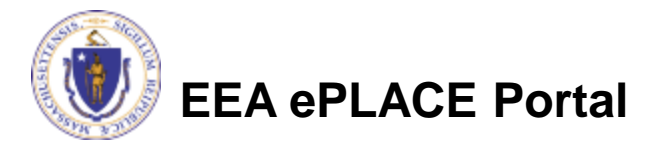

- Read and accept the Terms and Conditions
- Click the checkbox and click "Continue"

#### **File an Online Application**

#### **Online Applications and Record Authorization Form**

Welcome to the Commonwealth of Massachusetts eLicensing and ePermitting portal. In order to continue, you must review and accept the terms outlined as set forth below. Click the "Continue" button in order to proceed with the online submission process.

In order to perform licensing and permitting transactions online, you were required to register for the eLicensing and ePermitting Portal. All registered users of the eLicensing and ePermitting Portal are required to agree to the following:

1. Use of the Commonwealth of Massachusetts eLicensing and ePermitting Portal is subject to federal and state laws, which may be amended from time to time, including laws governing unauthorized access to computer systems. Online inquiries and transactions create electronic records that in some instances might

 $\sqrt{\phantom{a}}$  I have read and accepted the above terms.

#### **Continue** »

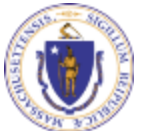

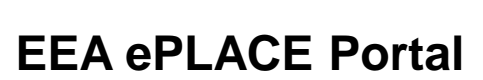

### • Click on "Energy and Environmental Affairs" and "Apply for a DEP Authorization"

Home

**File an Online Application** 

### eLicensing and ePermitting Online Services

#### **New Applicants and Consumers:**

The Commonwealth of Massachusetts eLicensing and ePermitting portal provides the ability to file applications for licensure & permits and submit complaints. From the listing below, please select the service you would like to use and click the continue button.

#### **Existing Licensees or Permit Holders:**

Click Home and use the "My Records" tab to renew or amend a license or permit. If your license or permit is not listed under the "My Records" tab, please select the "Link your account" option found in section below. You will be prompted for a "record identification code" and "authorization code." from the Account Link notification you received. If you have not received a notification letter, please contact the ePLACE Help Desk Team at (844) 733-7522 or (844) 73-ePLACE between the hours of 7:30 AM - 5:00 PM Monday-Friday.

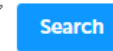

- Energy and Environmental Affairs (DEP, MDAR, DCR)
	- Apply for a DEP Authorization ◯ Apply for a MDAR Authorization
	- ◯ Apply for a DCR Authorization

> Link Your Account

**Continue**»

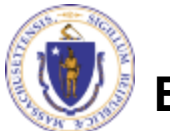

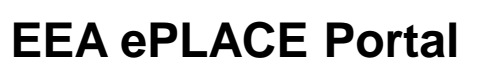

• Select the AQ02 or AQ03 form you would like to submit and click "Continue Application

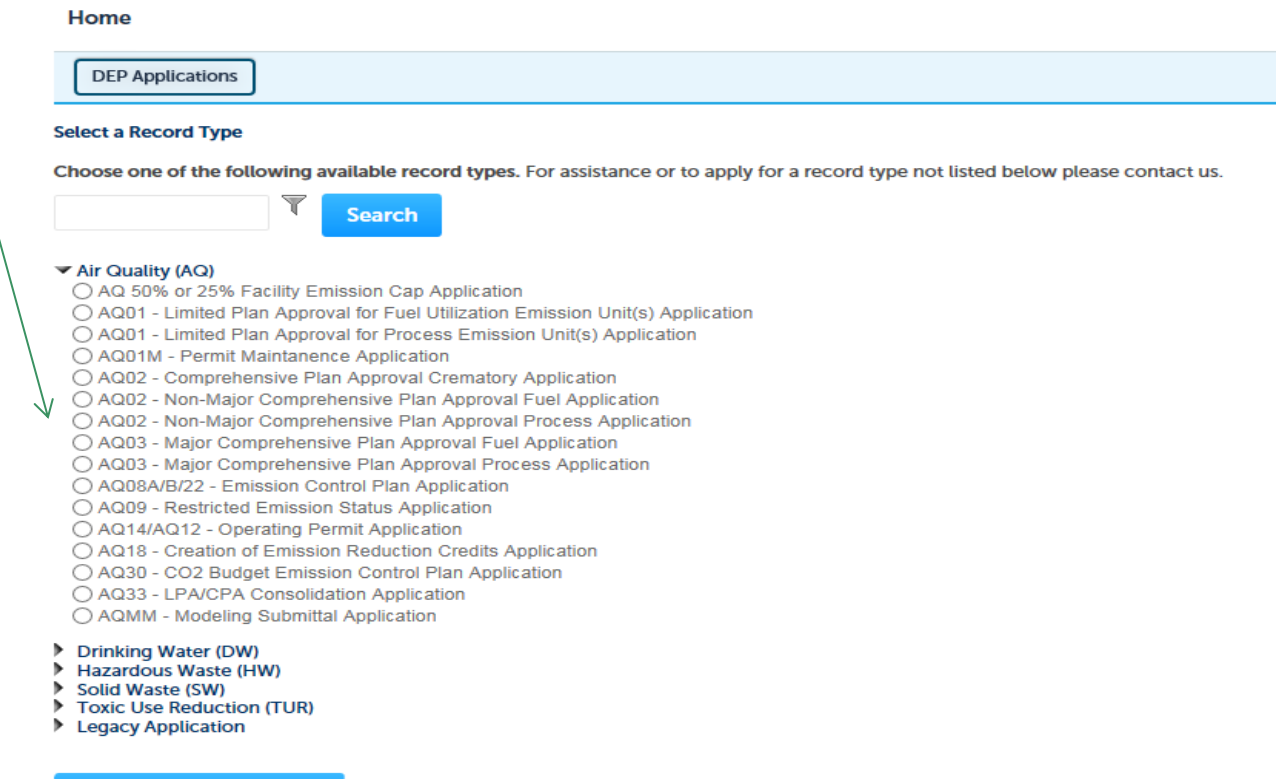

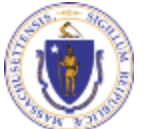

**Continue Application »** 

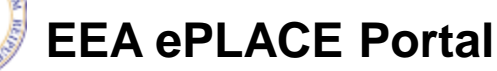

### Contact Information

- VERY IMPORTANT: The entries you make in this section will dictate who will be able to access the application both before and after submittal.
- There are three required contacts
	- ▶ Permittee- The person with signatory authority for the company requesting a plan approval.
	- ▶ Professional Engineer- The Massachusetts License professional Engineer who will review and certify as to the technical accuracy of the application
	- ▶ Submitter- Could be the Permittee but more likely a Consultant on Company staff person who is preparing the application and will be responsible for editing the application after submittal if MassDEP request additional information.

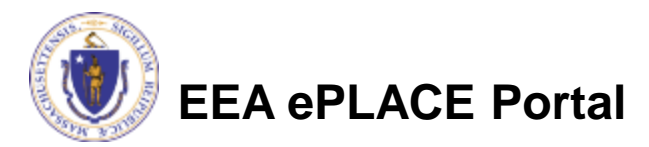

### Contact Information: Permittee

### **Permittee**

Permittee is the person or signatory authority whom is responsible for signing and accepting all conditions of the Permit. If you are the Permittee, please select "I'm Permittee".

If you are preparing the application on behalf of the Permittee, click on "Look Up", search and select the appropriate Permittee.

Note - If you are unable to find the correct Permittee, click on "save and resume later" button. Advise the Permittee to create an account in the EEA ePLACE Portal and then resume the application.

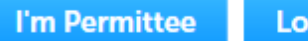

**Look Up** 

In order to insert a Permittee, the person must have an account in ePLACE. Click "Look up" and enter the person's last name to retrieve their account information for this section. If the account information is incorrect, close the application and have the person edit their account.

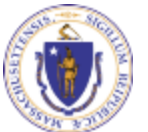

**EEA ePLACE Portal**

The next box asks for the company the Permittee is affiliated with. The only information required is the name and address of the company. If you choose to "Look Up" and there is a contact name on the record that is not correct , save the selected company then click the "Edit" button to edit out the contact name and/ or phone number

**Permittee Company** 

Please add the company information that the Permittee is affiliated with.

**Add New** 

**Look Up** 

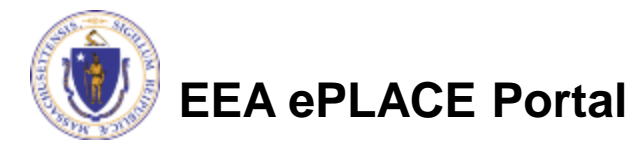

### Contact Information: Professional Engineer and **Contributors**

• Again, anyone that should be listed in this fields must have an ePlace account. By adding them to the record, you will be giving them access to contribute to the application. Click the Look up Button and search by

Name.

**Professional Engineer** 

The Massachusetts Licensed Professional Engineer whom is responsible for certifying the application prior to its approval by the Permittee.

Note - If you are unable to find the correct Professional Engineer, click on "save and resume later" button. Advise the Professional Engineer to create an account in the EEA ePLACE Portal and then resume the application.

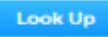

#### **Application Contributors**

If multiple prepares will be part of filling out this application, you will need to add them below

Note - If you are unable to find the correct Preparer, click on "save and resume later" button. Advise the Preparer to create an account in the EEA ePLACE Portal and then resume the application.

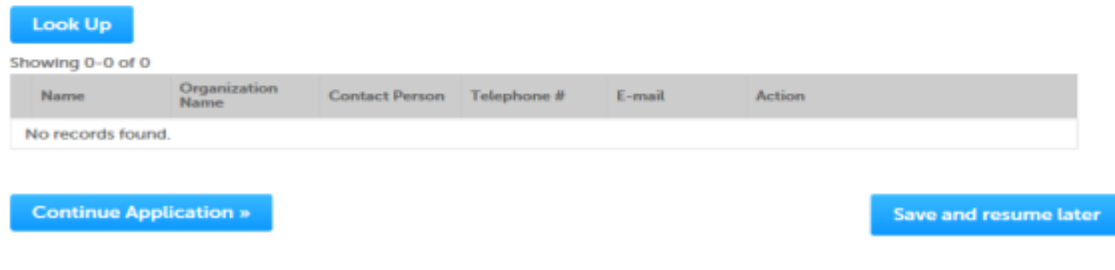

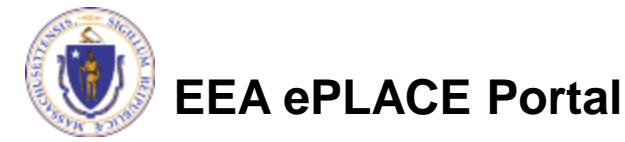

# Facility Information

- Search for an existing facility by entering the name or address and click on "Search".
- If not found, click on "Clear" and search different or fewer criteria
- If still not found, add as new by typing in the facility information as required (see red asterisk)

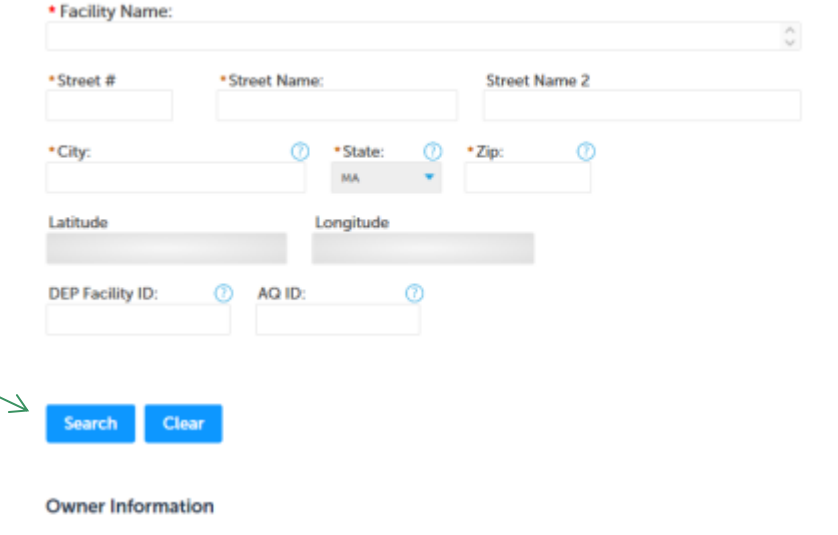

To add an owner, click the "Add New" button. You will have the option of using your login information, if applicable. You can also "Look Up" a previously entered contact, and select as the owner. If an owner is incorrect or has changed, you need to add the new/correct owner first, and then you can remove the incorrect/previous owner. Note that at least one owner is required to be entered.

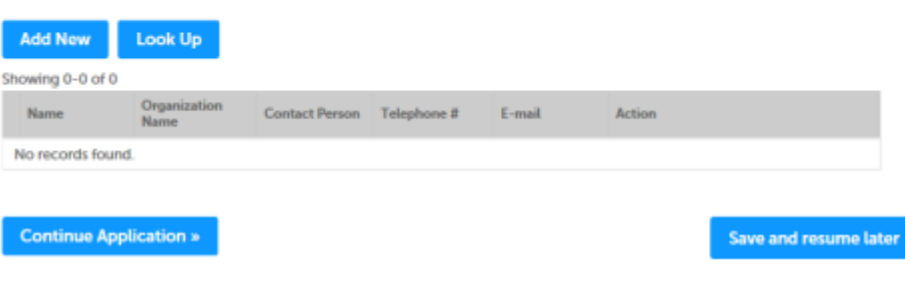

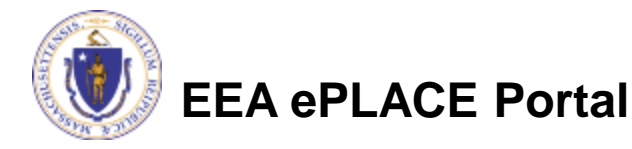

# Facility Information

- Based on what you have searched for, a list will be returned with all possible matches.
- Click on the button to the right of the facility you are seeking and click "Select" or
- Click "Cancel and search again

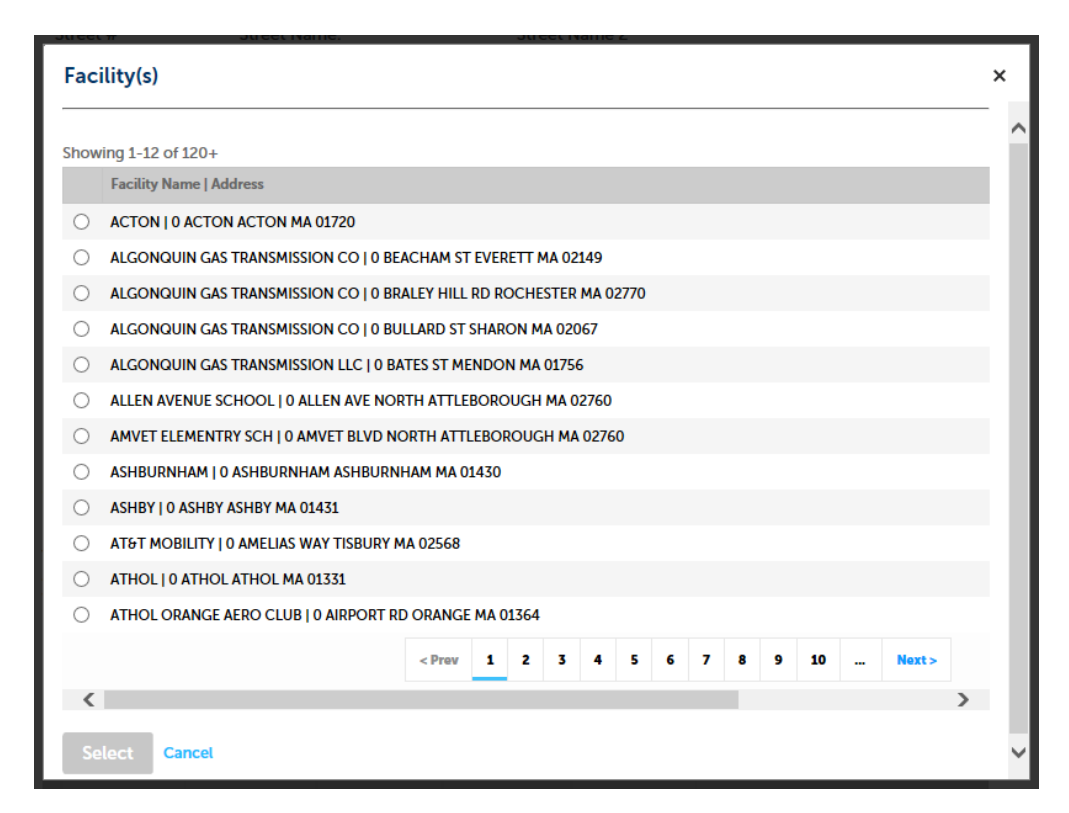

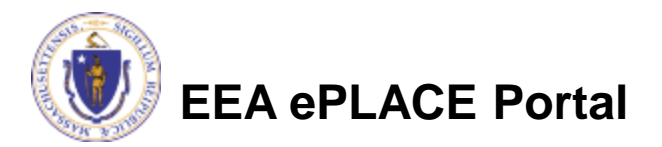

# Facility Information

- Add owner Information
- Click "Look Up" to find Facility Owners already registered with DEP
- Click "Add New" if the facility owner is not already registered with DEP

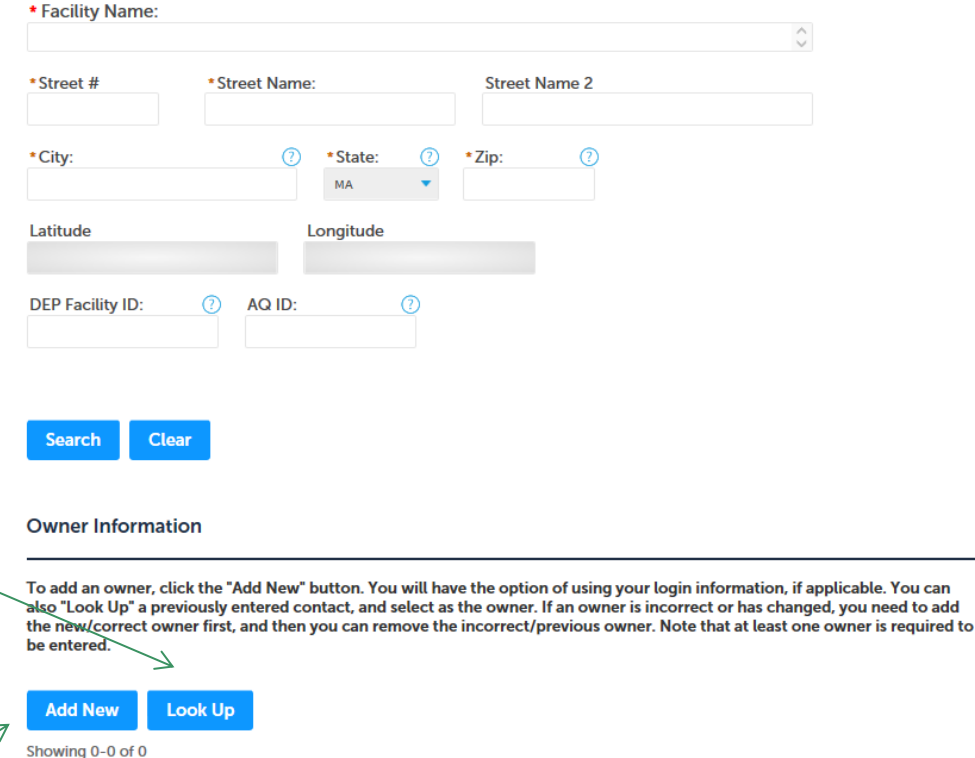

Contact Person Telephone #

to add

**Save and resume later** 

**Action** 

E-mail

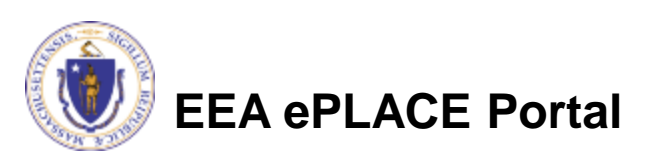

Organization

**Name** 

**Name** 

No records found.

**Continue Application »** 

### Facility Information: Owner Lookup

• If you chose to look up the owner:

**Look Un Contact** 

- ▶ Search for the owner by adding the name or other information then clicking "Look up"
- ▶ If your owner does not come up, click "Clear" and try again

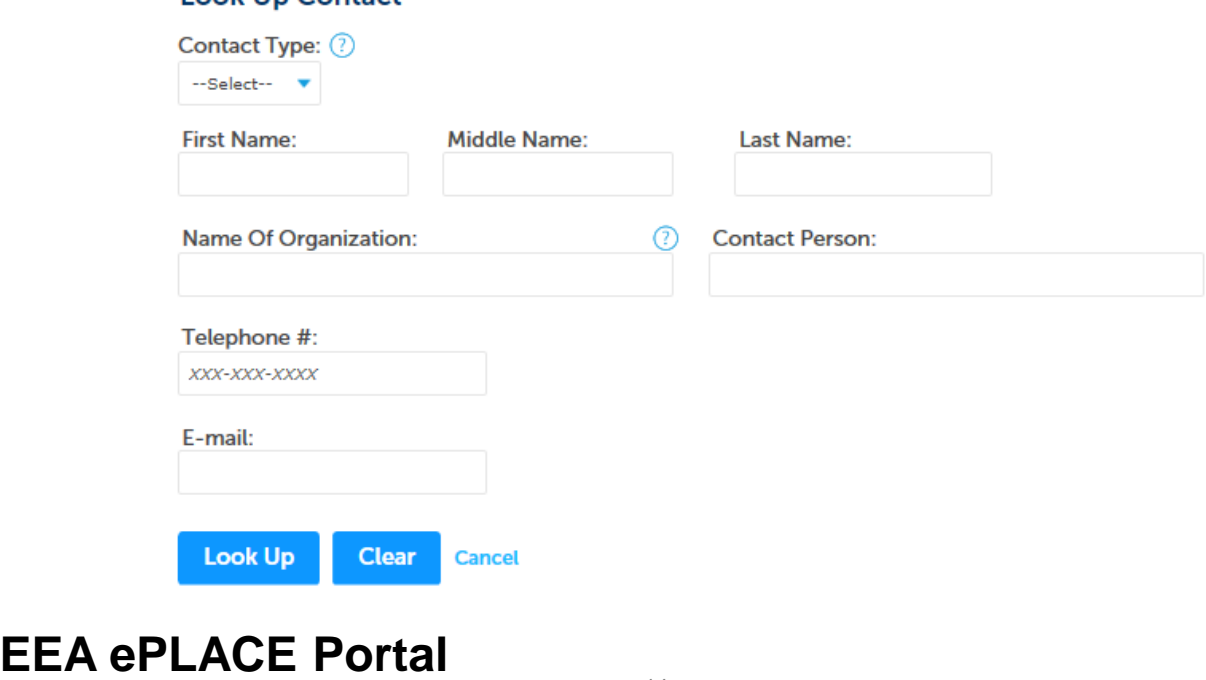

14

## Facility Owner: Add Owner

- If you clicked "Add Owner"
	- $\blacktriangleright$  If the owner information matches your login information, check the "Use Login Information" box
	- Indicate if the owner is an individual or an organization
	- $\blacktriangleright$  Provide all information in the new window that opens

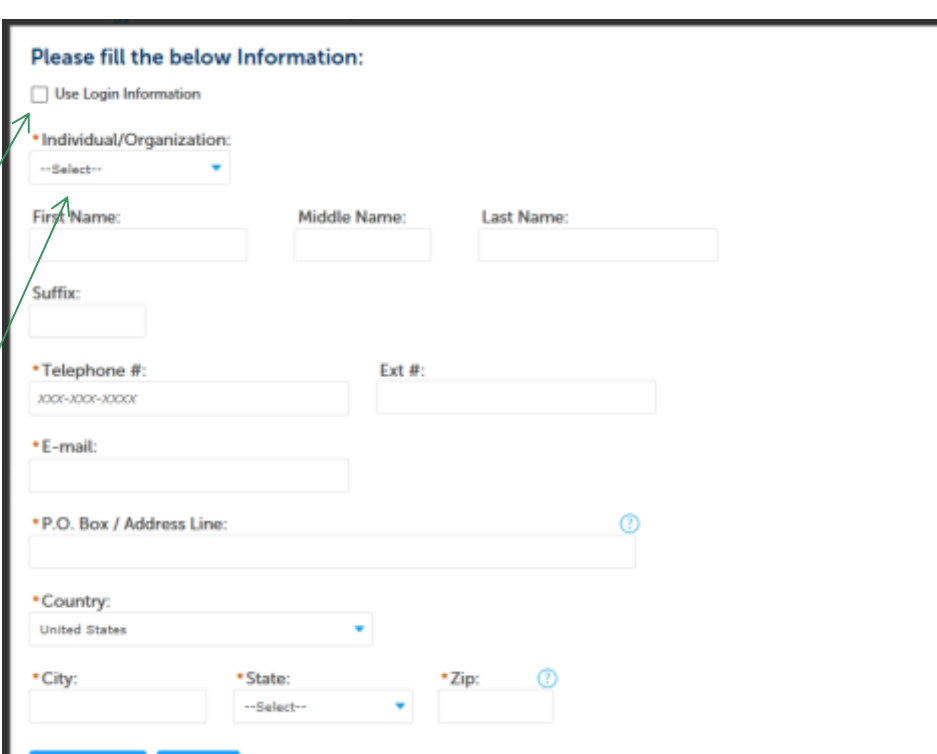

▶ Click "Continue"

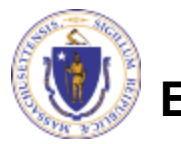

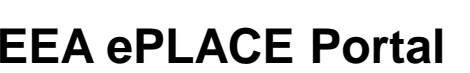

### Owner Information

- You will see a message saying "Contact added successfully"
- Click "Continue Application"

#### **Owner Information**

To add an owner, click the "Add New" button. You will have the option of using your login information, if applicable. You can also "Look Up" a previously entered contact, and select as the owner. If an owner is incorrect or has changed, you need to add the new/correct owner first, and then you can remove the incorrect/previous owner. Note that at least one owner is required to be entered.

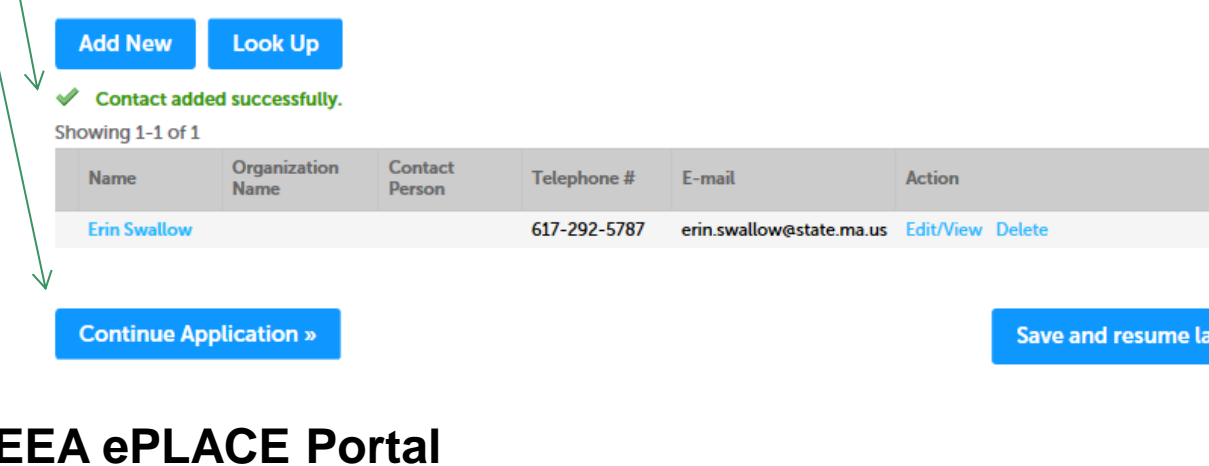

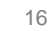

ter

### Additional Facility Information

- Indicate the type of Application
- Provide the Standard Industrial Classification (SIC) Code:
	- For more information about SIC codes, go to: <https://www.osha.gov/pls/imis/sicsearch.html>
- Provide the North American Industry Classification System (NAICS) Code:
	- For more information about NAICS codes, go to: <https://www.census.gov/eos/www/naics/index.html>
- Indicate if the project is subject to MEPA Review.
	- For more information about MEPA, go to: <http://www.mass.gov/eea/agencies/mepa/>
- Click "Continue Application"

#### AQ02/03 - Non-Major/Major Comprehensive Plan Approval Process Application

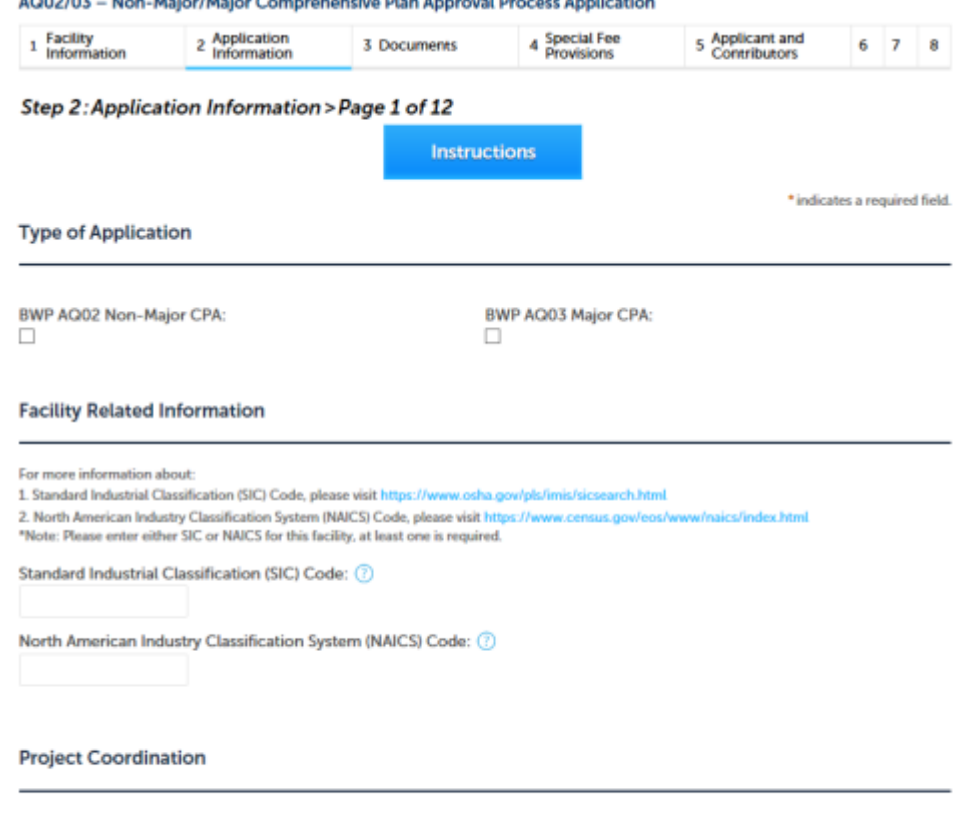

\* Is this project subject to MEPA Review?: ◯ Yes ◯ No

**Continue Application »** 

**Save and resume later** 

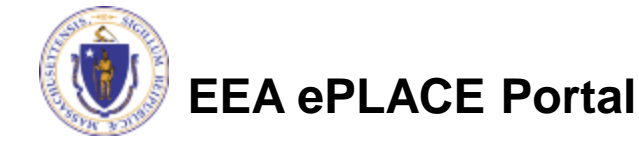

### General Instructions

- All "Required" field are marked with a red asterisk (\*)
- In order to make data entry more convenient, the Department limited the use of the "required" fields.
- That said, please make your application complete as possible. Just because a field is not "Required" does not mean that the information is not necessary for a complete application suitable for review and Department action.
- When in doubt- provide attachments.

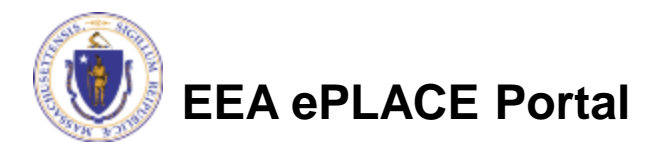

### Existing Approvals

- If you have existing Air Quality Plan Approvals, Emission Cap Notifications and 310 CMR 7.26 Compliance Certifications associated with the facility's emission cap, add a row to the table for each existing plan approval
- Click 'Continue Application" when all approvals have been added

AQ02/03 - Non-Major/Major Comprehensive Plan Approval Process Application 2 Application 4 Special Fee 5 Applicant and **Facility**  $\mathbf{1}$ **3 Documents** 6 7 8 Information Information **Provisions** Contributors Step 2: Application Information > Page 2 of 12 \* indicates a required field. **Existing Approvals LIST OF EXISTING APPROVALS** List ALL existing Air Quality Plan Approvals, Emission Cap Notifications, and 310 CMR 7.26 Compliance Certifications and associated facility-wide emission caps, if any, for this facility in the table below. If you hold a Final Operating Permit for this facility, you may leave this table blank. Showing 0-0 of 0 **DEP Approval # or** Other **Existing Facility-Wide Emission Cap(s) Per Approval** Air Approval **Transmittal # (if Specify** Contaminant **Consecutive 12 month Time Period (Tons)** type type applicable) No records found. **Edit Selected Delete Selected Add a Row Continue Application » Save and resume later EEA ePLACE Portal**

### Adding Rows

- Clicking "Add a row" opens this window
	- Provide the requested information for each of your existing approvals, starting with "Approval Type"

×

- ▶ Click Submit
- Repeat for each of your approvals

#### **LIST OF EXISTING APPROVALS**

List ALL existing Air Quality Plan Approvals, Emission Cap Notifications, and 310 CMR 7.26 Compliance Certifications and associated facility-wide emission caps, if any, for this facility in the table below. If you hold a Final Operating Permit for this facility, you may leave this table blank.

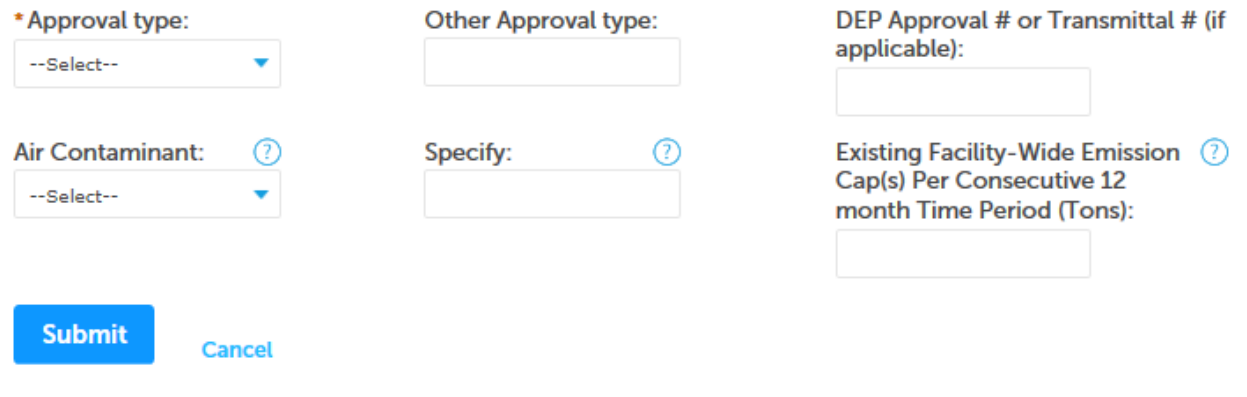

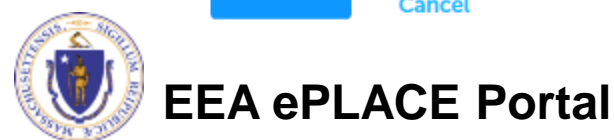

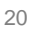

## Editing Rows

- In order to edit rows in a table:
	- ▶ Check the box for the row to be edited
	- ▶ Click "Edit selected"
	- $\blacktriangleright$  Provide the requested information
	- ▶ Click "Submit

### Note: An orange exclamation point indicates missing information and a row that must be edited

For each of the indicated rows, please click Edit from the Actions drop-down menu, or check the box next to an indicated row, and click "Edit Selected", to enter the required information.

Showing 1-1 of 1

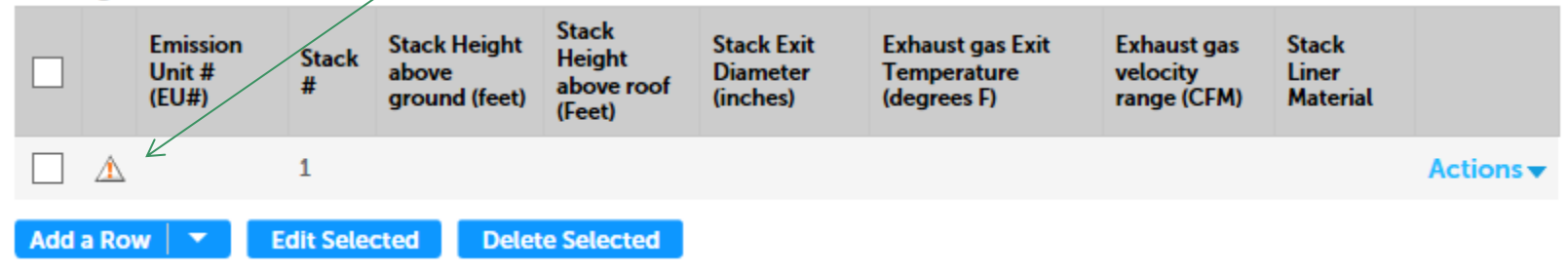

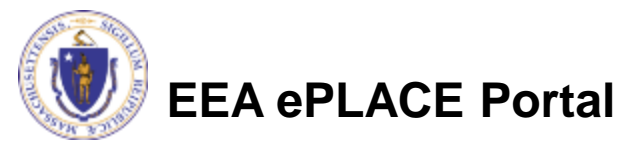

### Proposed Project Description

- Give a short description of your proposed projec
	- Include parameters for any associated air pollution controls
- Indicate yes or no for each of the questions about your project proposal
- Click "Continue Application"

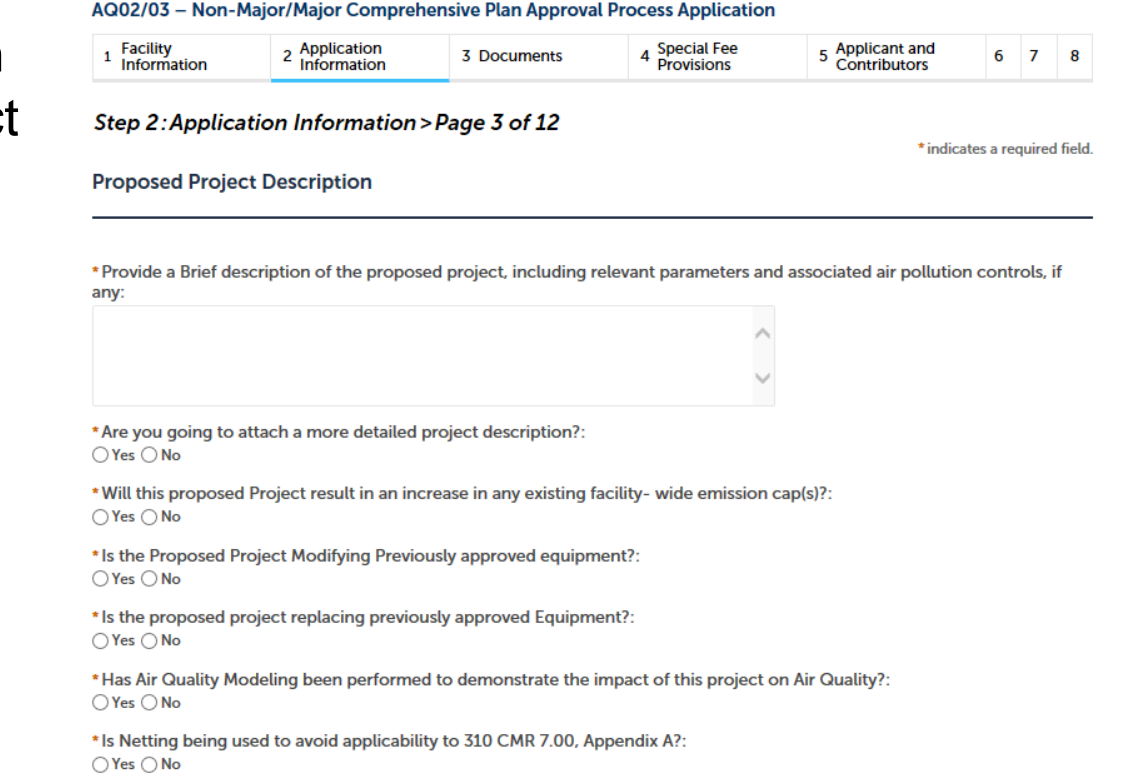

\* Is the proposed project subject to 310 CMR 7.00, Appendix A Nonattainment Review?:  $\bigcirc$  Yes  $\bigcirc$  No

**Continue Application »** 

Save and resume later

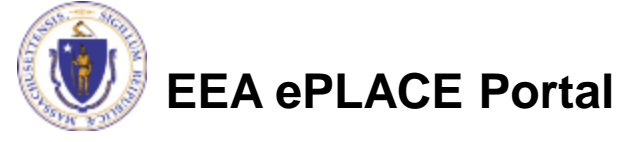

### Emission Reduction Credits or Emission Offsets

- If you indicated that your project is subject to 310 CMR 7.00, Appendix A, you summarize the offsets
	- Add rows for each source of credits or offsets by clicking "Add Row"
	- $\blacktriangleright$  Edit existing rows by checking the box for the row and clicking "Edit Selected"
- When the table is complete, click "Continue Application"

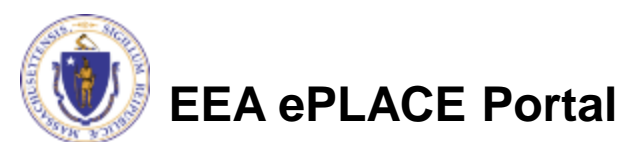

#### Home

### **DEP Applications**

#### AQ02/03 - Non-Major/Major Comprehensive Plan Approval Fuel Application

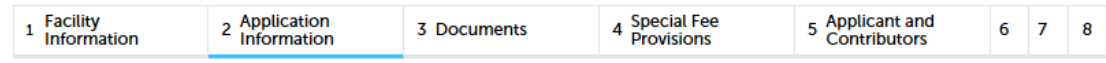

#### Step 2: Application Information > Page 4 of 15

\* indicates a required field.

#### **Emission Reduction Credit or Emission Offsets**

#### **ERC OR EMISSION OFFSETS**

If you have indicated that the proposed project is subject to 310 CMR 7.00, Appendix A, federally enforceable emission offsets, such as Emission Reduction Credits (ERCs), must be used for this part of the application. Complete the table below to summarize either the facility providing the federally enforceable emission offsets, or what is being shut down, curtailed or further controlled at this facility to obtain the required emission offsets. Emission offsets must be part of a federally enforceable Plan Approval to be used for offsetting emission increases in applicable nonattainment pollutants or their precursors.

#### Showing 0-0 of 0

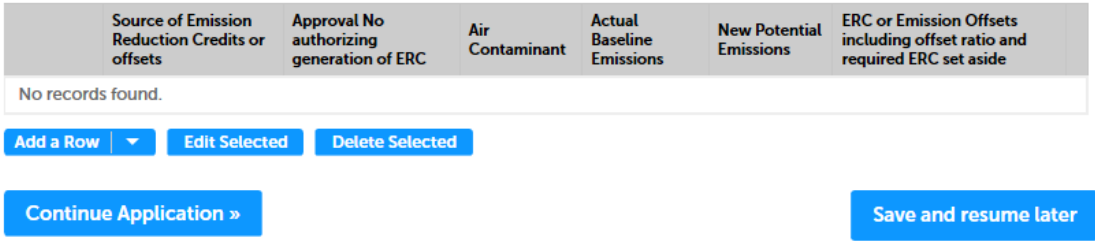

### Prevention of Significant Deterioration (PSD) Information

- Indicate if your project is subject to:
	- ▶ PSD
	- Emission limitations
	- New Source Performance **Standards**
	- **MACT or GACT Control Technology**
- Click "Continue Application"

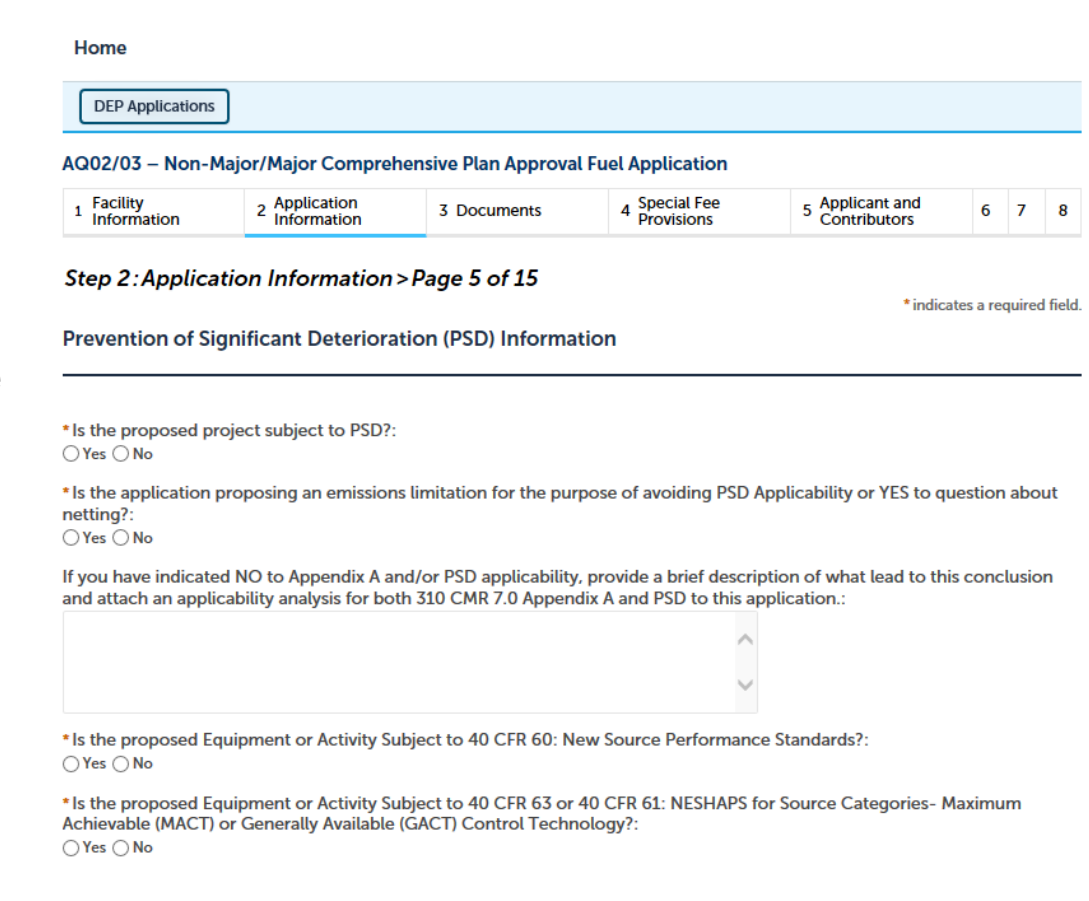

**Continue Application »** 

**Save and resume later** 

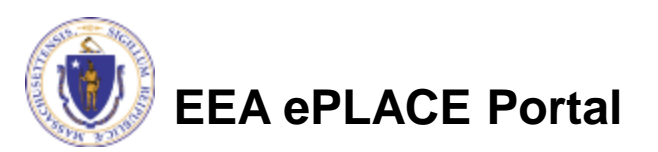

### Application Information

- List each applicable federal requirement
	- ▶ Click "Add Row" for each applicable part and give the requested information

#### AQ02/03 - Non-Major/Major Comprehensive Plan Approval Fuel Application

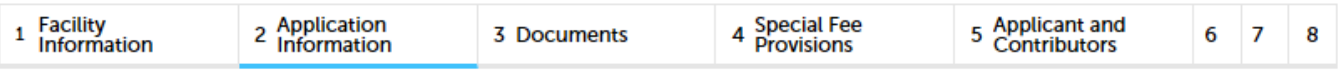

Step 2: Application Information > Page 6 of 15

\* indicates a required field.

**Federal Applicability** 

#### **FEDERAL APPLICABILITY**

If any federal requirement is applicable, please provide the reference to the federal standard (Part and Subpart) such as 40 CFR 63 Subpart JJJJ. Other applicable requirements means any state or federal air program requirements not otherwise listed above including but not limited to Acid Rain, Greenhouse Gas Emissions Reporting, refrigerant leaks, or accidental release prevention program rules.

#### Showing 0-0 of 0 **Emission Unit #** Part **Sub Part** No records found. Add a Row **Edit Selected Delete Selected**

25

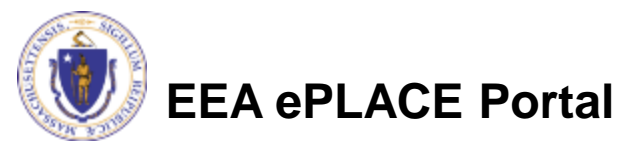

### Proposed Project Details: Equipment

- If you have equipment as part of your proposed project
	- Add a row to the proposed equipment details table for each piece
	- Edit existing rows to provide complete information
- Click "Continue Application"

**Proposed Project Details: Equipment** 

```
PROPOSED EQUIPMENT DETAILS
 Showing 0-0 of 0
                                                                                                             Sulfur
                                                         Manufacturer and
                                                                           Manufacturers
                                                                                               Fuels
             Emission
                        New or
                                   Equipment
                                               Specify
                                                                                                      Fuel
                                                                                                             Content of
                                                         Model No of
                                                                           Maximum Heat input
             Unit #
                        Modified?
                                               if Other
                                                                                                             Fuel (% by
                                   Type
                                                                                               Used
                                                                                                      Type
                                                         Equipment
                                                                           rating in Btu/Hr
                                                                                                             Weight)
  No records found.
                                      Delete Selected
  Add a Row
                     Edit Selected
   Continue Application »
                                                                                                    Save and resume later
EEA ePLACE Portal
```
# Application Information: Equipment

- If you are filling out a Fuel Application you will be asked about:
	- ▶ Turbine & Engine Output
	- ▶ Burners
- If you are filling out a Process Application you will be asked about:
	- ▶ Ancillary Combustion Equipment
- Add or Edit rows in tables to provide complete information, and answer all questions

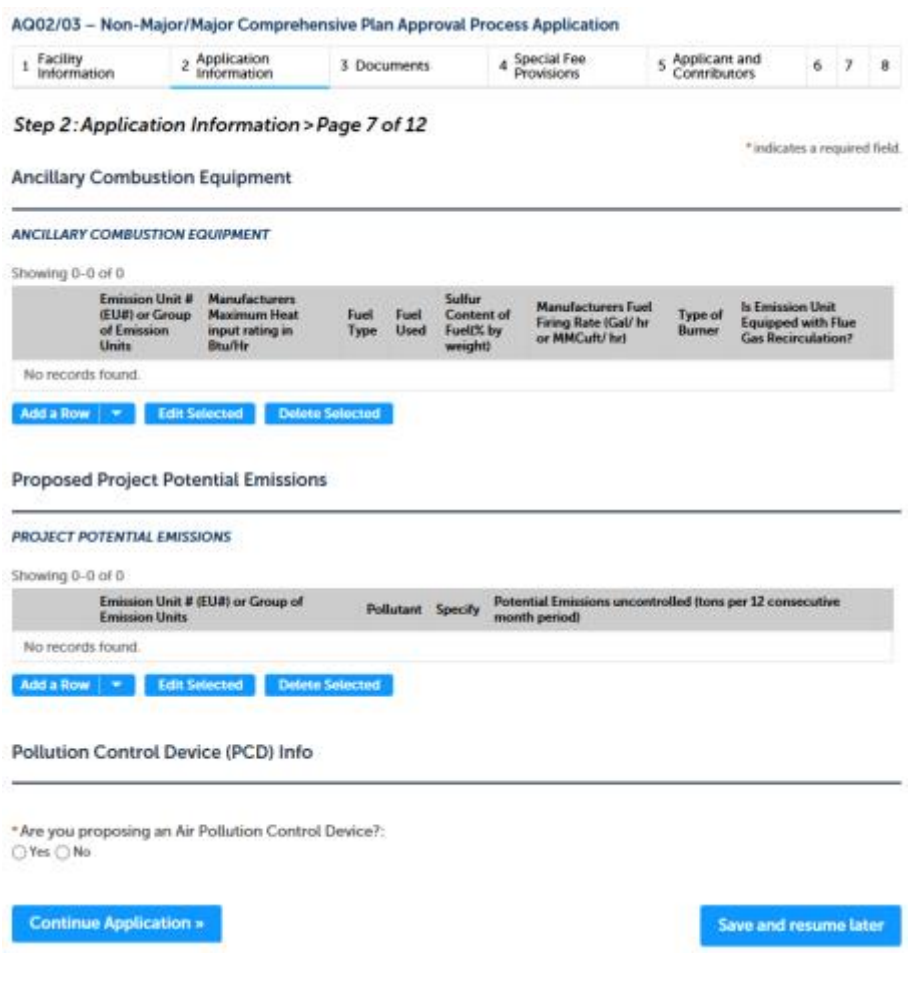

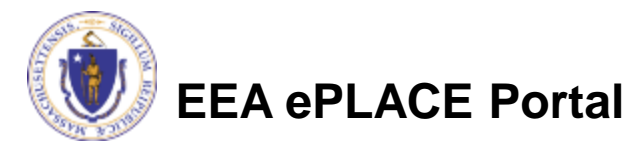

### Pollution Control Devices (PCD)

If you indicated that you will use a PCD, "Add a Row" to the PCD equipment table to describe each piece of equipment

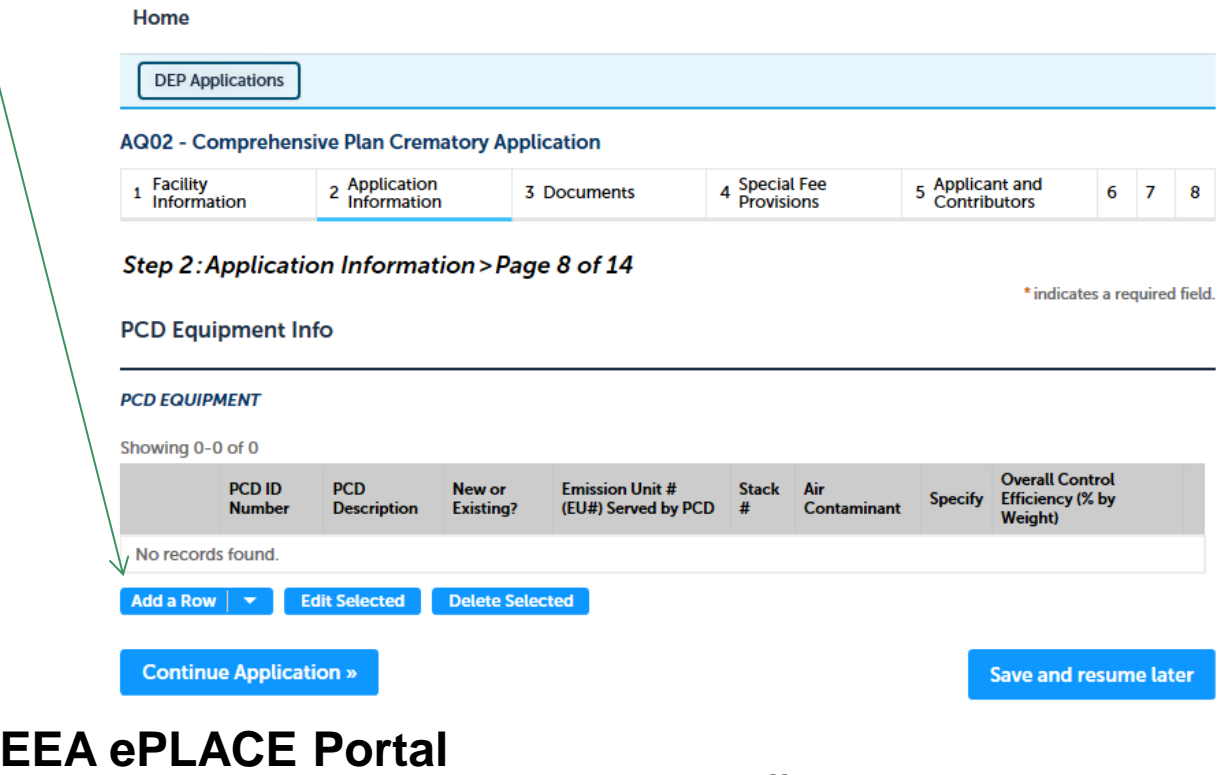

### Project Configuration

- Project configuration summarizes the
	- ▶ If correct, click "Continue Application"
	- If incorrect, return to the previous page and edit the information

AQ02/03 - Non-Major/Major Comprehensive Plan Approval Fuel Application

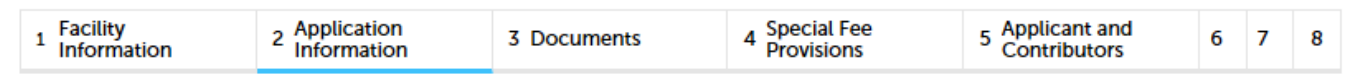

Step 2: Application Information > Page 11 of 15

\* indicates a required field.

#### **Project Configuration**

#### **PROJECT CONFIGURATION**

This table recaps or summarizes the relationship between emission units, pollution control devices and stacks.

#### Showing 1-1 of 1

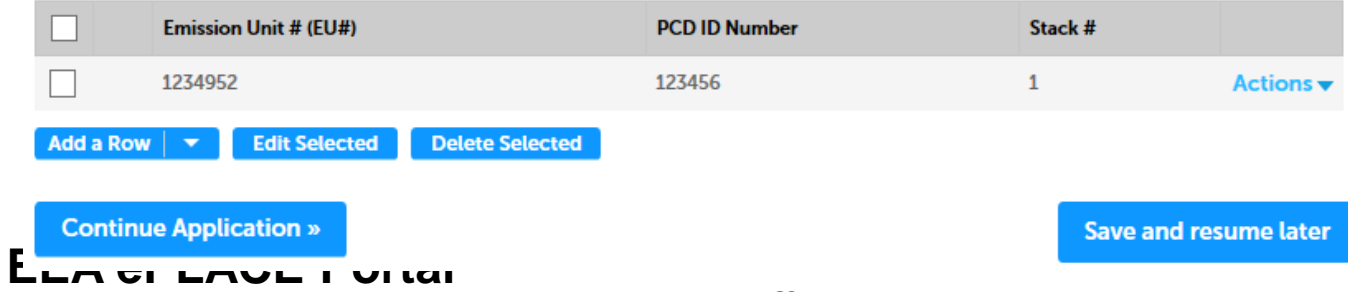

# Stack Description & BACT Information

- Stack Information
	- ▶ Edit each indicated row to provide complete stack information
	- If you have no stacks, leave this table blank
- Indicate if you are proposing a top case BACT
- Click "Continue Application"

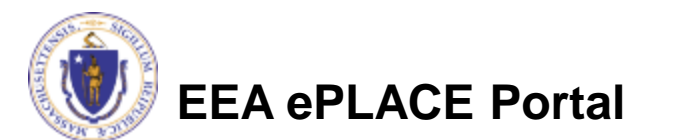

#### AQ02/03 - Non-Major/Major Comprehensive Plan Approval Fuel Application

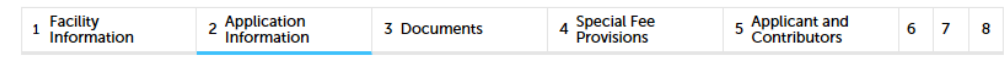

#### Step 2: Application Information > Page 12 of 15

\* indicates a required field

#### **Stack Description**

#### **STACK INFORMATION**

If the proposed process has no stack (emissions vented through general room ventilation), then no stack information is required. Complete the table below to summarize the details of the proposed project's stack configuration.

Note: Discharge must meet Good Air Pollution Control Engineering Practice. When designing stacks, special consideration must be given to nearby structures and terrain to prevent emissions downwash and adverse impacts upon sensitive receptors. Stack must be vertical, must not impede vertical gas flow, and must be a minimum of 10 feet above rooftop or fresh air intake, whichever is higher.

For each of the indicated rows, please click Edit from the Actions drop-down menu, or check the box next to an indicated row, and click "Edit Selected", to enter the required information

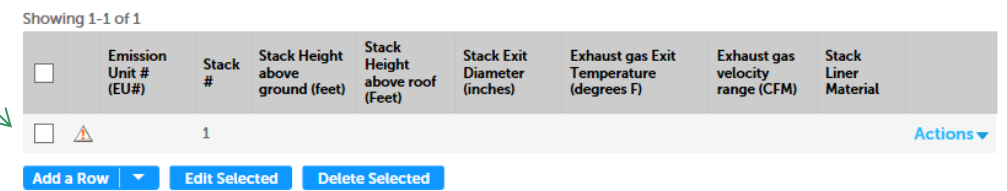

#### **BACT Emissions**

\* Is Top-Case BACT Proposed?:  $\bigcirc$  Yes  $\bigcirc$  No

**Continue Application »** 

**Save and resume later** 

## BACT Emissions

- If you indicated that you will have BACT Emissions:
	- ▶ Add a row to the BACT Emissions table for each proposed emission unit
	- ▶ Add a row to the Production/Operational Limits table to possible given the maximum fuel firing rate of the emission unit. indicate any operational limits on emissions
	- Indicate if you are proposing sound generating equipment and have proposed a sound study
	- ▶ Click "Continue Application"

#### **BACT Emissions**

#### **BACT EMISSIONS**

Complete the Table below to summarize the proposed BACT emissions for each Proposed Emission unit

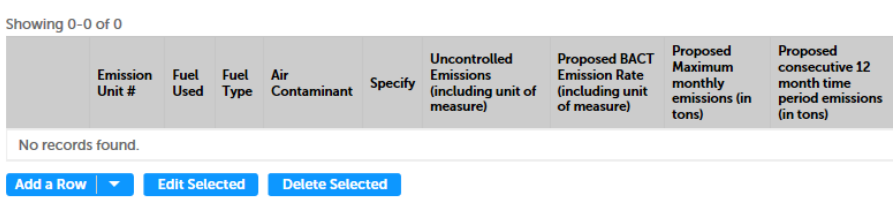

**BACT Fuel Limits** 

#### **BACT FUEL LIMITS**

If the applicant is not proposing any limitation in fuel use, indicate "none" or provide a fuel use number that represents the total maximum fuel use

Showing 0-0 of 0 **Proposed Monthly fuel use** Proposed 12-month consecutive period **Emission** Fuel Fuel Unit of measure Unit # **Used** limits (if any) **Type** fuel use limits (fuel) No records found. Add a Row **Edit Selected Delete Selected** 

#### **External Noise Information**

\* Is there external sound generating equipment associated with the proposed project?:  $\bigcirc$  Yes  $\bigcirc$  No

Have you performed or do you plan to perform a sound study?: (?)  $\bigcirc$  Yes  $\bigcirc$  No

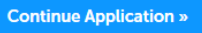

**Save and resume later** 

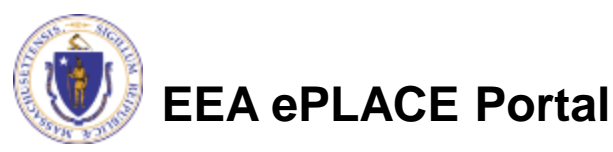

## Sound Suppression & Project Potential

- Add a row to the Equipment table for each piece of sound suppressing equipment
- Describe the potential for other impacts, including:
	- Visible emissions
	- **Odors**

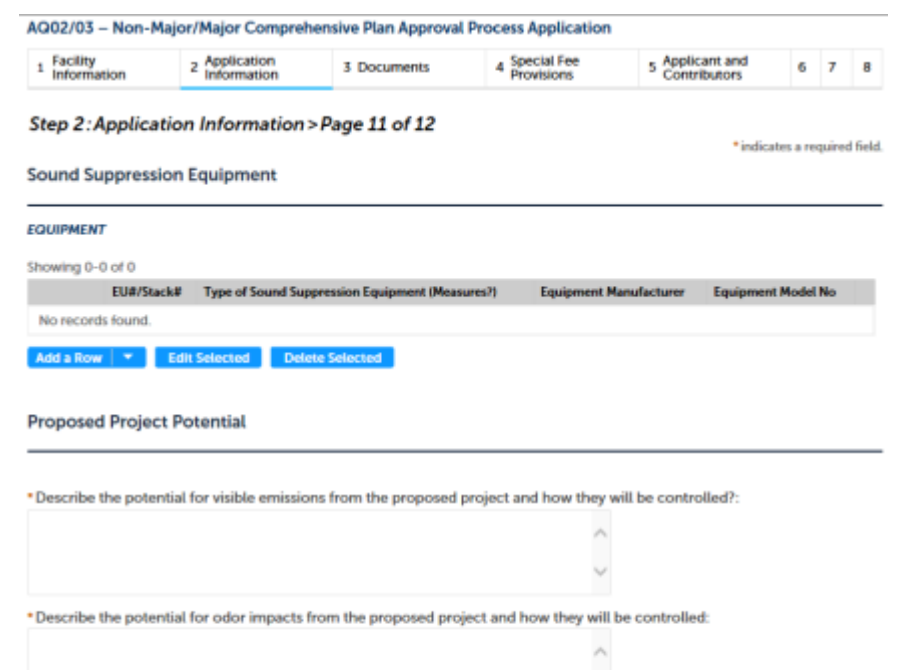

**Monitoring and Record Keeping** 

#### **MONITORING AND RECORDKEEPING**

Complete the table below to summarize the details of the proposed project's monitoring and record keeping procedures. Proposed record keeping procedures need to be able to demonstrate your compliance status with regard to all limitations/restrictions proposed herein. Record keeping may include, but is not limited to, hourly or daily logs, meter charts, time logs, purchase records, raw material records, etc.

Showing 0-0 of 0

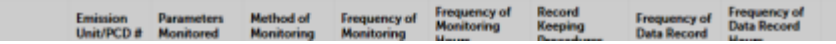

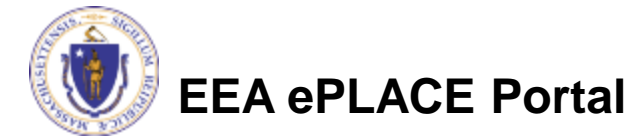

# **Monitoring**

- Add and edit rows in each **Monitoring and Recordkeeping Emission** table to provide complete information for:
	- Emission Monitoring Records
	- Fuel Monitoring Records
	- Emission Monitor Alarms
- When all tables are complete, click "Continue Application"

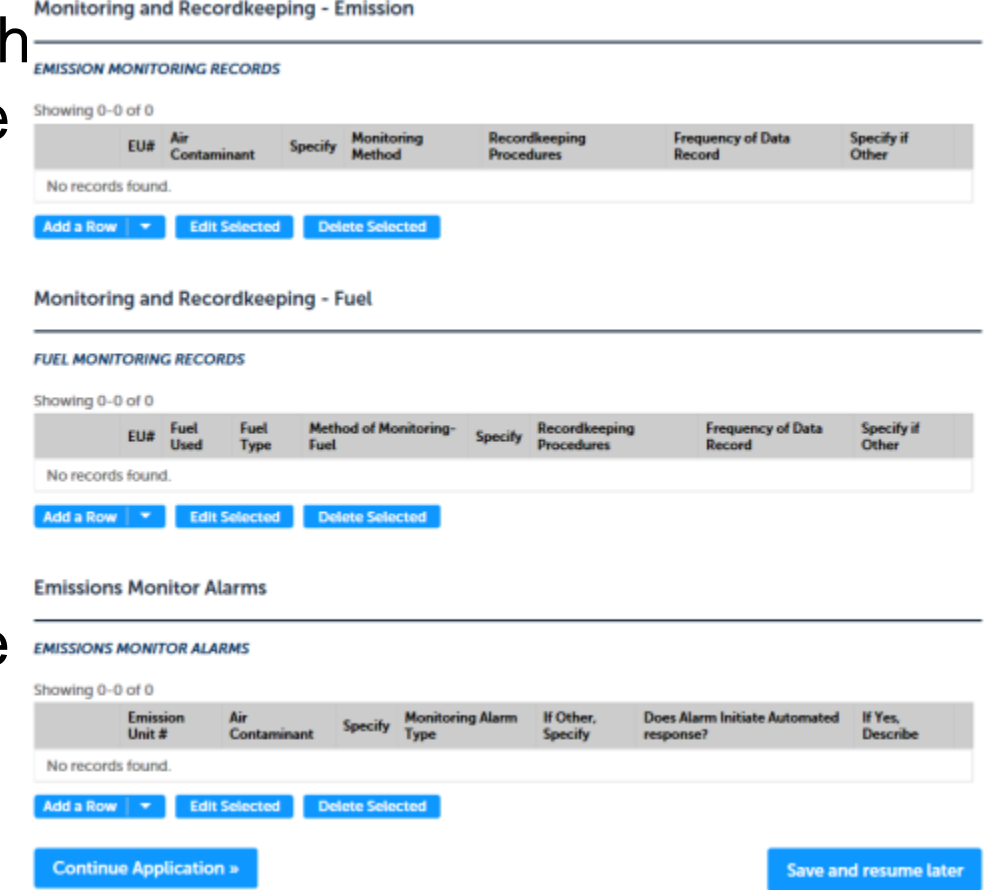

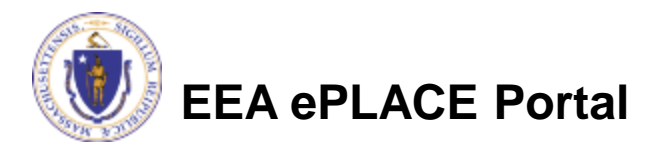

# Energy Evaluation Survey

- Answer the Energy Evaluation Survey
	- ▶ You must indicate yes or no to each question marked with a red asterisk, and each question relevant to your application

#### Step 2: Application Information > Page 12 of 12

#### **Energy Efficiency Evaluation Survey**

Do you know where your electricity and/or fuel and/or water and/or heat and/or compressed air is being used/consumed?:  $\bigcirc$  Yes  $\bigcirc$  No

Has your facility had an energy audit performed by your utility supplier (or other) in the past two years?:  $\circled{?}$  $\bigcirc$  Yes  $\bigcirc$  No

Did the audit include evaluations for heat loss, lighting load, cooling requirements and compressor usage?:  $\bigcirc$  Yes  $\bigcirc$  No

Did the audit influence how this project is configured?:  $\bigcirc$  Yes  $\bigcirc$  No

Does your facility have an energy management plan?:  $\bigcap$  Yes  $\bigcap$  No

Have you identified and prioritized energy conservation opportunities?:  $\bigcirc$  Yes  $\bigcirc$  No

Have you identified opportunities to improve operating and maintenance procedures by employing an energy management plan?:

 $\bigcirc$  Yes  $\bigcirc$  No

\*Has each emission unit proposed herein been evaluated for energy consumption including average and peak electrical use; efficiency of electric motors and suitability of alternative motors such as variable speed; added heat load and/or added cooling load as a result of the operation of the proposed process; added energy load due to building air exchange requirements as a result of exhausting heat or emissions to the ambient air; and/or use of compressors?  $\bigcirc$  Yes  $\bigcirc$  No

Has your facility considered alternative energy methods such as solar, geothermal or wind power as a means of supplementing all or some of the facility's energy demand?:  $\bigcirc$  Yes  $\bigcirc$  No

#### **Select Applicable Supplemental Form(s)**

#### **EQUIPMENT DETAILS**

Please click "Add a Row" and select the supplemental form(s) associated with your application. Supplemental forms are required for each air pollution control device proposed, and/or if you are not proposing top case BACT. Each application will include at least one supplemental form, the Certification form, to be used by the Massachusetts Licensed Professional Engineer (PE) and the Responsible Party for the applicant, to certify the application prior to submission

Showing 0-0 of 0

**Equipment Type** 

PCD ID#

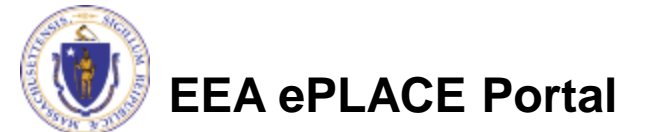

## Equipment Details

- Add a row to the Equipment Details table for each supplemental form required for your application
	- Click Add a Row
	- Provide requested information
	- Click "Submit"
- Click "Continue Application"

Did the audit include evaluations for heat loss, lighting load, cooling requirements and compressor usage?:  $\bigcirc$  Yes  $\bigcirc$  No Did the audit influence how this project is configured?  $\bigcirc$  Yes  $\bigcirc$  No

Does your facility have an energy management plan?:  $\bigcirc$  Yes  $\bigcirc$  No

Have you identified and prioritized energy conservation opportunities?:  $\bigcap$  Yes  $\bigcap$  No

Have you identified opportunities to improve operating and maintenance procedures by employing an energy management plan?:

 $\bigcirc$  Yes  $\bigcirc$  No

\* Has each emission unit proposed herein been evaluated for energy consumption including average and peak electrical use; efficiency of electric motors and suitability of alternative motors such as variable speed; added heat load and/or added cooling load as a result of the operation of the proposed process; added energy load due to building air exchange requirements as a result of exhausting heat or emissions to the ambient air; and/or use of compressors?:  $\bigcirc$  Yes  $\bigcirc$  No

Has your facility considered alternative energy methods such as solar, geothermal or wind power as a means of supplementing all or some of the facility's energy demand?:  $\bigcirc$  Yes  $\bigcirc$  No

Does your facility comply with Leadership in Energy & Environmental Design (LEED) Green Building Rating System design (?) recommendations?:

 $\bigcirc$  Yes  $\bigcirc$  No

#### **Select Applicable Supplemental Form(s)**

#### **EQUIPMENT DETAILS**

Please click "Add a Row" and select the supplemental form(s) associated with your application. Supplemental forms are required for each air pollution control device proposed, and/or if you are not proposing top case BACT. Each application will include at least one supplemental form, the Certification form, to be used by the Massachusetts Licensed Professional Engineer (PE) and the Responsible Party for the applicant, to certify the application prior to submission

#### Showing 0-0 of 0 **PCD ID# Equipment Type** No records found. Add a Row  $|$   $\blacktriangledown$ **Edit Selected Delete Selected Continue Application »** Save and resume later

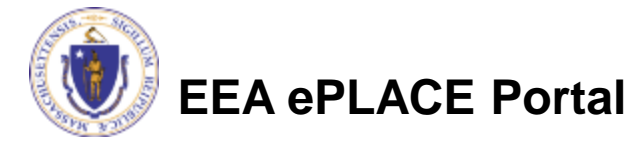

- Upload all required documents for your application
	- ▶ The required documents will be listed on the application
- To begin attaching documents, click "Browse"

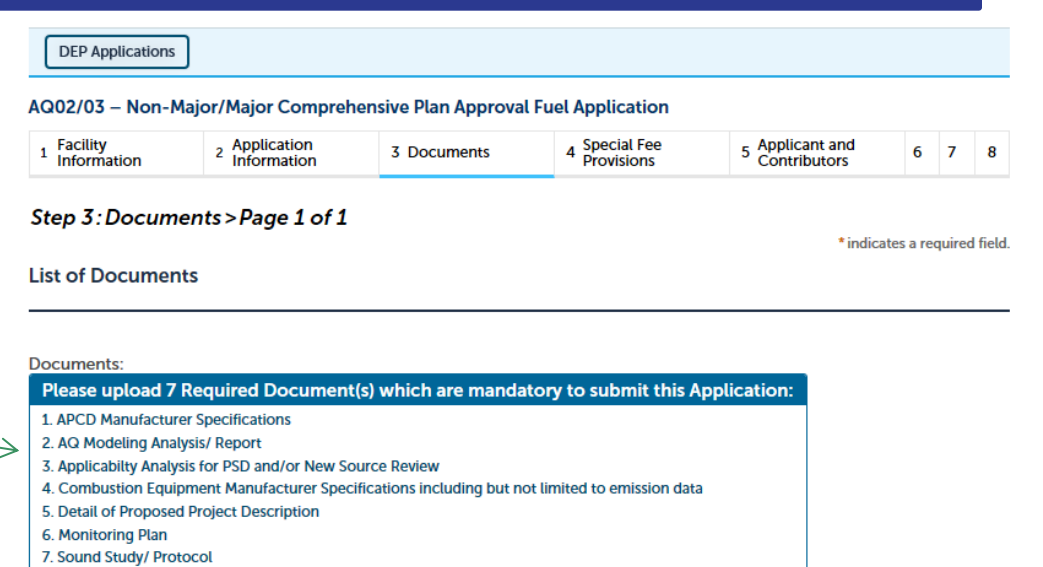

#### **Attach Documents**

When uploading file document(s) the maximum file size allowed is 100 MB.

The 'File Name' (including file extension) MUST NOT exceed 75 characters in length.

The document 'Description' MUST NOT exceed 50 characters in length.

Documents that exceed any of these limits will be removed by the system, and cannot be retrieved, which may delay the review process.

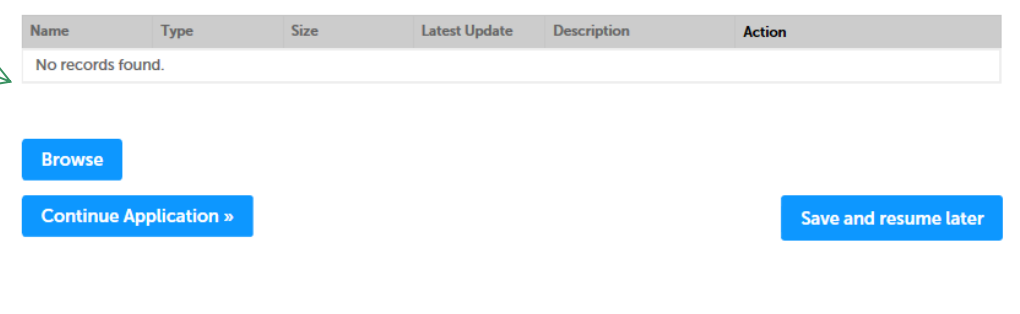

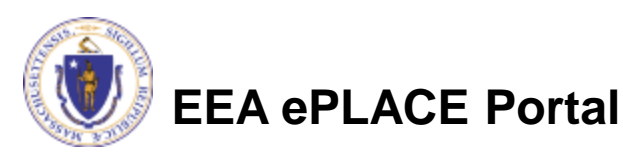

- A "File Upload" window opens
- Click "Browse"
- Choose the file(s) you want to attach
- When all files reach 100%, click "Continue"

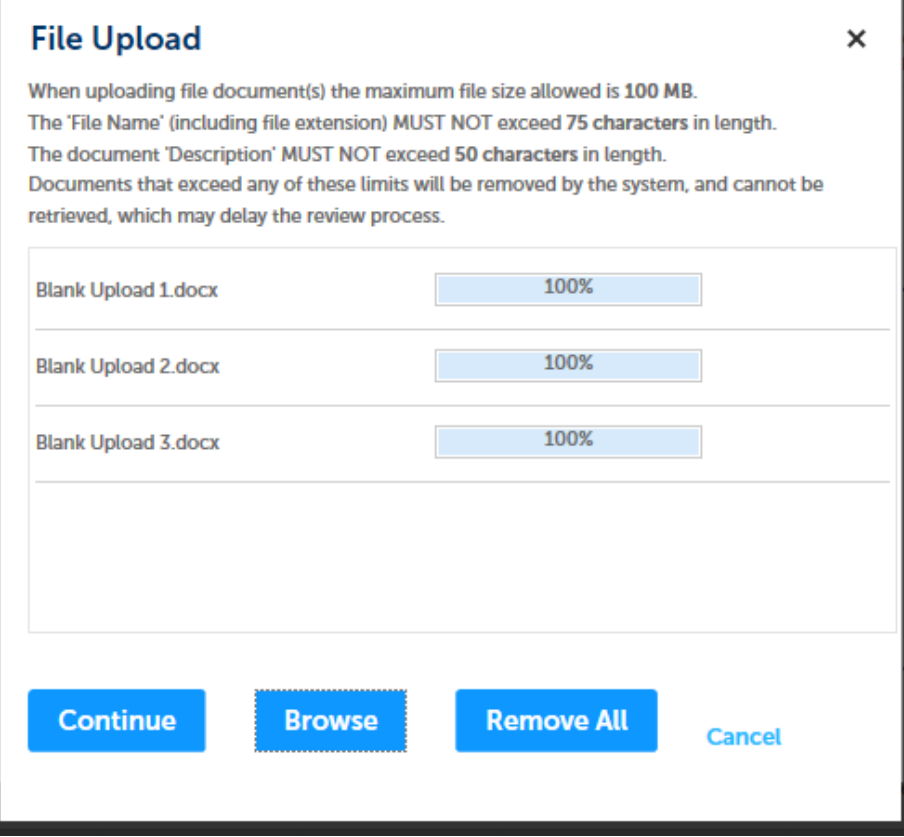

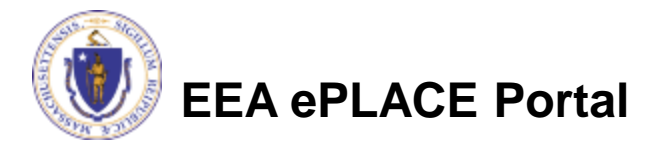

- Provide a description of each document that you uploaded
- Click "Browse" to add more documents
- When all documents are uploaded and described, click "Save"
- Click "Continue Application"

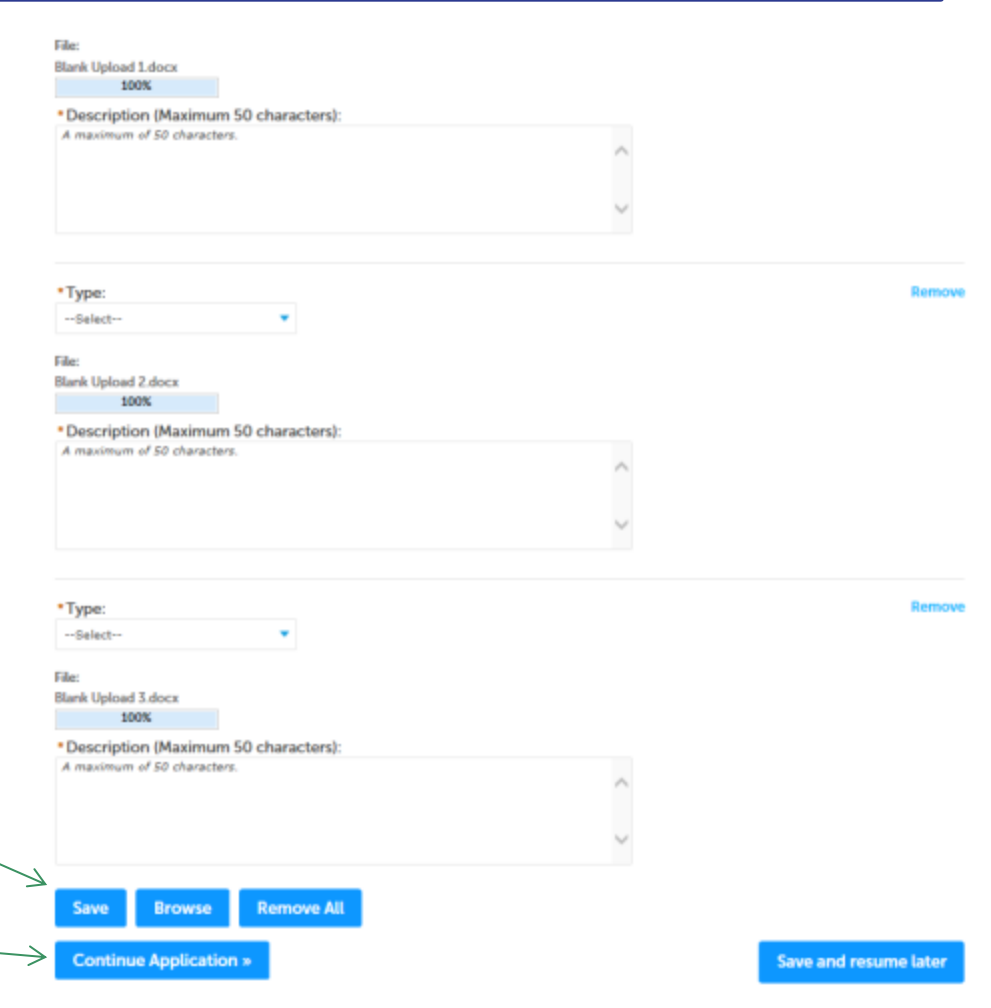

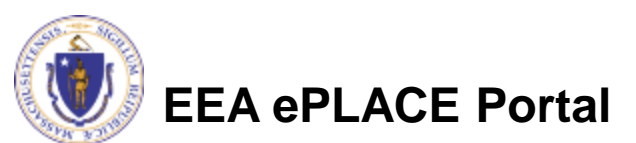

- You should see a message that you have successfully attached documents
- Review the list of attached documents
- When ready, click "Continue Application"

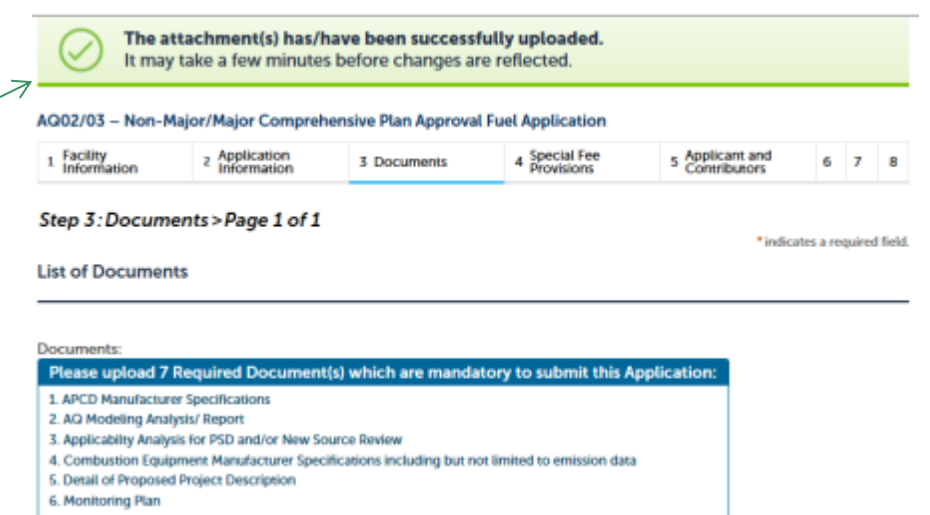

#### 7. Sound Study/ Protocol

#### **Attach Documents**

When uploading file document(s) the maximum file size allowed is 100 MB.

The 'File Name' (including file extension) MUST NOT exceed 75 characters in length.

The document 'Description' MUST NOT exceed 50 characters in length.

Documents that exceed any of these limits will be removed by the system, and cannot be retrieved, which may delay the review process.

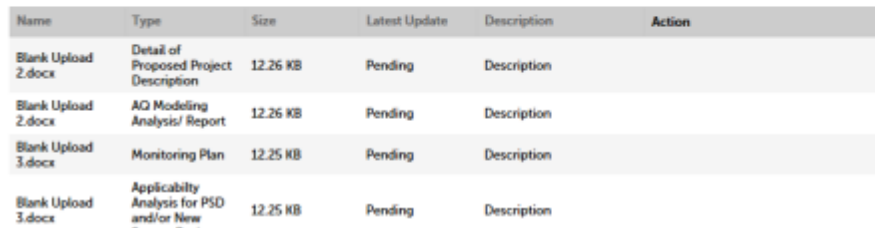

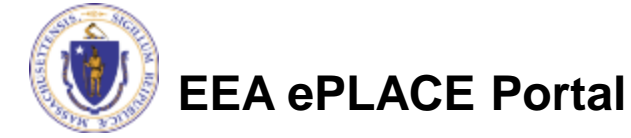

# Special Fee Provision

- Leave blank and click "Continue Application" if special fees do not apply to your situation
- If you have a Special Fee Provision (e.g., you are a municipal employee), check the appropriate box and provide requested information
- Click "Continue Application"

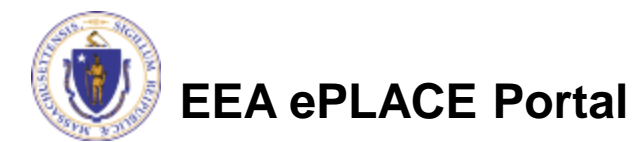

AQ02/03 - Non-Major/Major Comprehensive Plan Approval Process Application

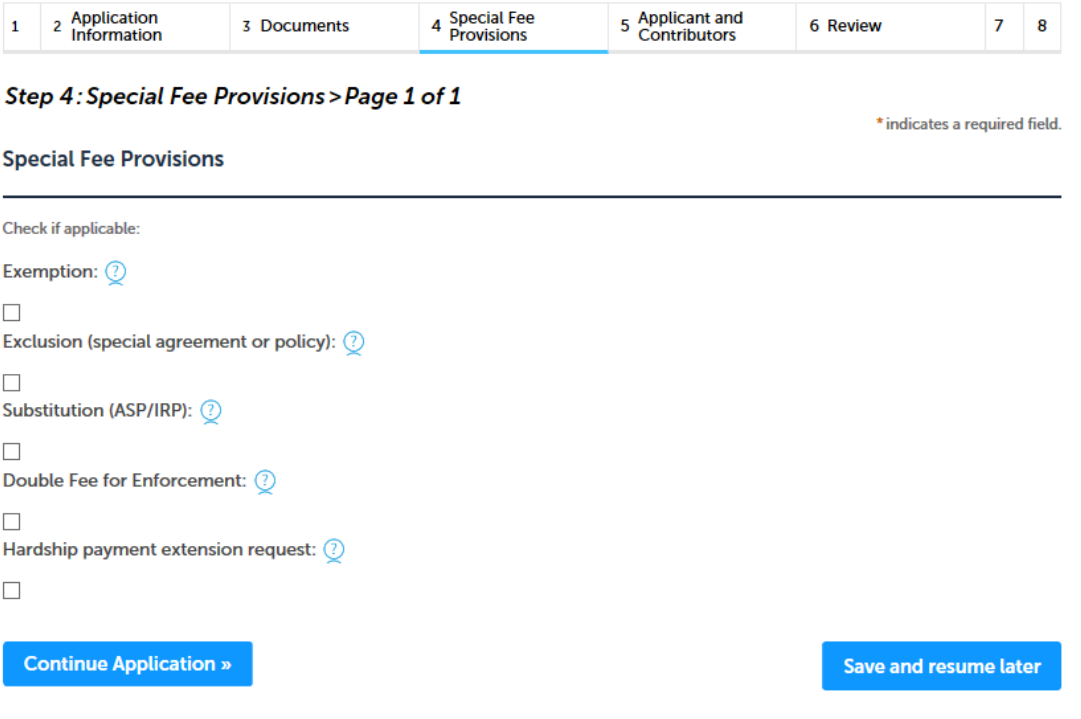

## Applicant Contributors

- Review the list of individuals who have viewed, edited or signed this application
- This certification must be reviewed by:
	- ▶ The Applicant
	- ▶ A Professional Engineer (PE)
	- The applicant and the PE cannot be the same person
- Click "Continue Application"

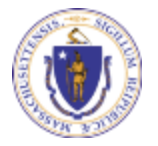

**EEA ePLACE Portal**

### Step 2: Application Contributors > Page 1 of 1 **Application Contributors**

Shown below are all registered users that have viewed, edited and/or signed this application.

Showing 1-1 of 1 Organization **Contact Name** Telephone # **Action** E-mail **Name** Person **Erin Swallow** erin.swallow@state.ma.us Edit/View 617-292-5787 **« Back to Authorization Forms Continue Application » Save and resume later** 

\* indicates a required field.

### Review the Certification

- The entire application is shown on a single page for your review
- If you note something you want to change, click "Edit Application"
- Otherwise, continue to the bottom of the page and click "Continue Application"

#### **Step 6: Review**

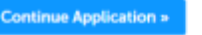

Please review all information below. Click the 'Edit Application' button to make changes, if needed

### **Review and Certification**

If you arrive at this Review page after selecting "Resume Application" from your dashboard, (and then select "Pick up where I left off"), you will need to click on the "Applicant and Contributors" tab at the top of this page, and then click "Continue" to finish submitting this application

Save and resume later

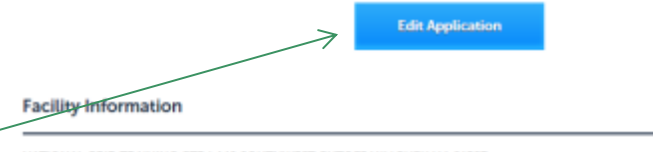

NATIONAL GRID TRAINING CTR | 449 SOUTHWEST CUTOFF MILLBURY MA 01527 DEP Facility ID: 249988 DFP Region: CF HW ID: MAC300006319 Message: NULL Facility Record ID: 15-FAC-016724

#### **Owner Information**

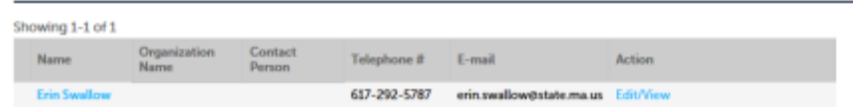

#### **Facility Related Information**

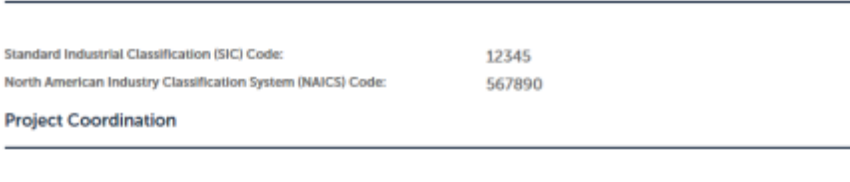

Is this project subject to MEPA Review?: Yes If yes, enter the project's EEA file number: 123456

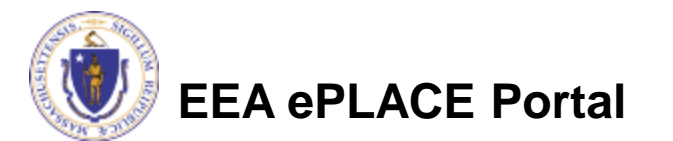

### Supplemental Forms

- Each Supplemental form is a sub-part to the main application
- You will have indicated which forms you plan at attach in an earlier table.
- Once the review of the main application is complete, the supplemental forms will be listed
- To change what supplemental forms are listed, you need to modify the table (see page 30 of this presentation)

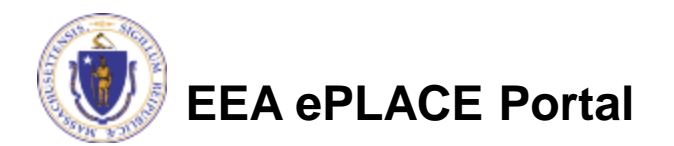

### Supplemental Forms

- You need to provide all supplemental forms indicated in your application
- Click "Start Application" for each form
- Complete each form
- You can save and resume at any time.

#### AQ02/03 - Non-Major/Major Comprehensive Plan Approval Fuel Application

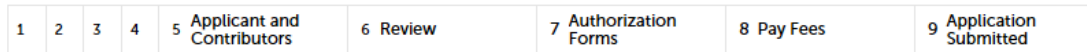

#### **Step 7: Authorization Forms**

You have selected the following Authorization.

This section contains all of the supplemental forms you previously indicated you wished to include in this application. If you need additional forms, please go back to the Supplemental Forms table, add a row and answer the associated questions to add a supplemental form. To start filling in a supplemental form, click on the "start application" button. At the end of each form you will be given the opportunity to review and edit the form just completed or you can return to this page to start the next form or review and edit your completed form.

You must fill out the authorization form before you proceed to payment.

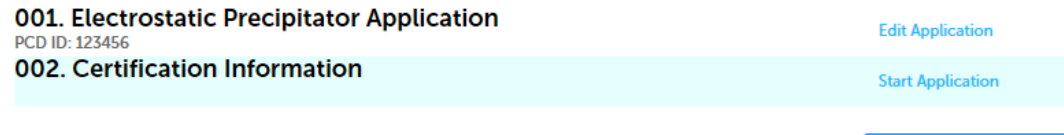

**Save and resume later** 

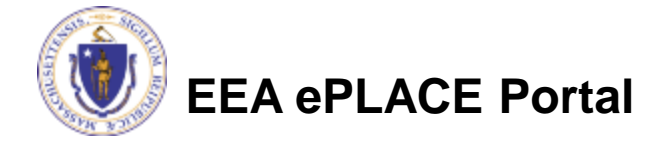

### Certification Forms

- Once the last Supplemental form is complete, the Application Submitter Certification form is created
- The person designated as the Submitter should complete this form. Click "Start Application" to begin

#### AQ02 - Non-Major Comprehensive Plan Approval Fuel Application

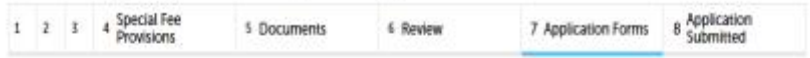

#### Step 7: Application Forms

This section contains all of the supplemental forms if selected from the table during the application process. If you need additional forms, please go back to the Supplemental Forms table, add a row and answer the associated questions to add a supplemental form. To start filling in a supplemental form, click on the "start application" button. At the end of each form you will be given the opportunity to review and edit the form just completed or you can return to this page to start the next form or review and edit your completed form.

001. Application Submitter Certification

**Start Application** 

Save and resume later

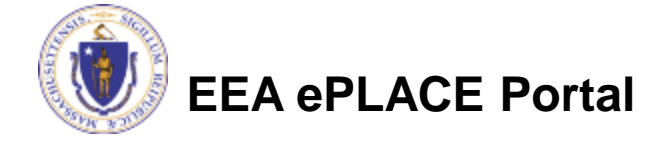

## Certification Forms: Submitter

- If the Submitter is the same as the Permittee, complete the signatory Authority Section.
- Read the Certification statement and agree to it by checking the box below. This action will date and "submit" the application.

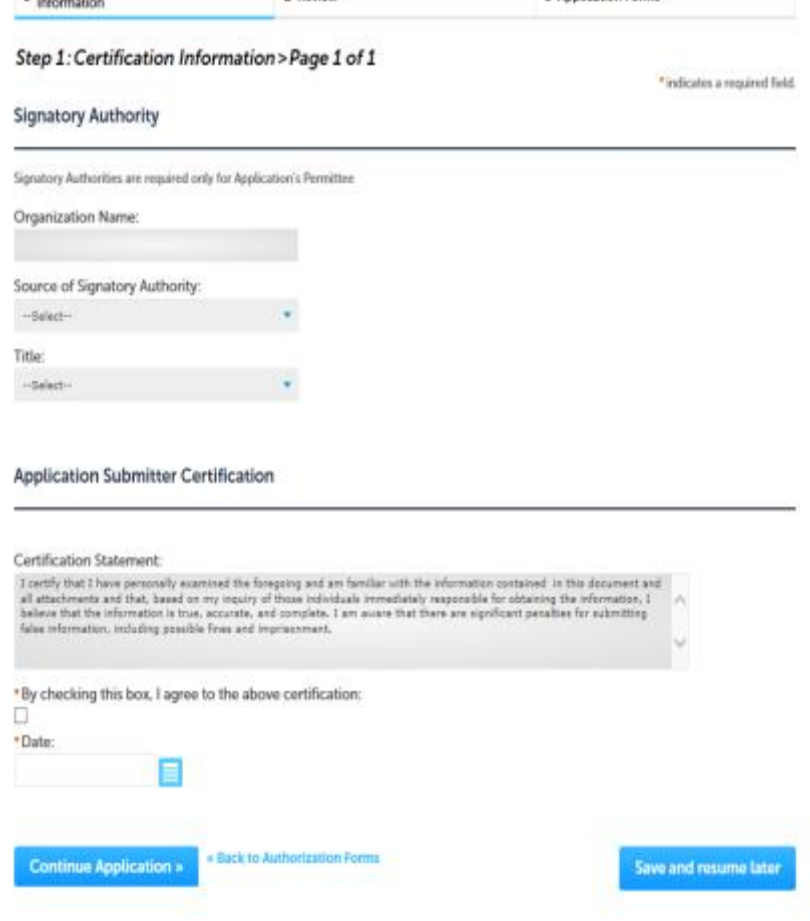

3 Application Forms

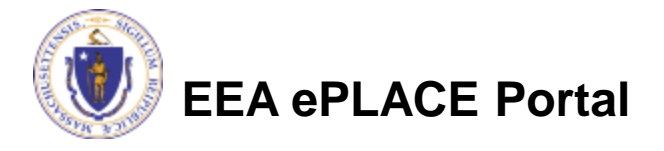

**Application Submitter Certification** 

2 Review

Certification

### Certification Form: Submitter

- The Submitter should review the just completed for and either edit or click "Continue" to proceed.
- Clicking "Continue" takes you back to the main application.
- Click "Continue" one more time to make the submittal.

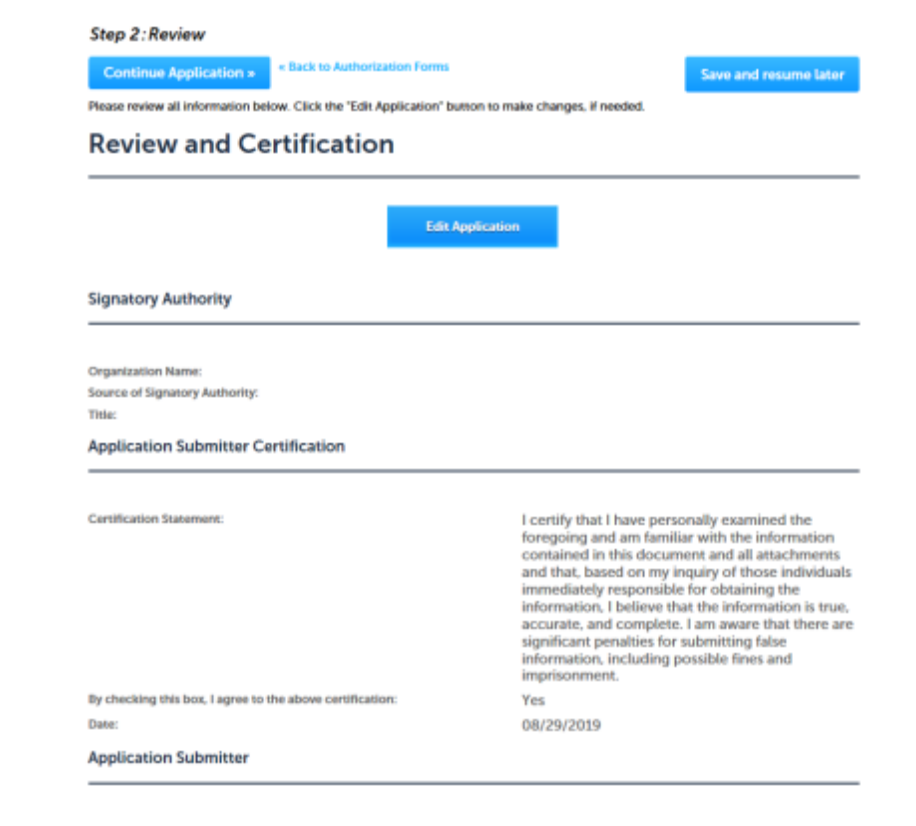

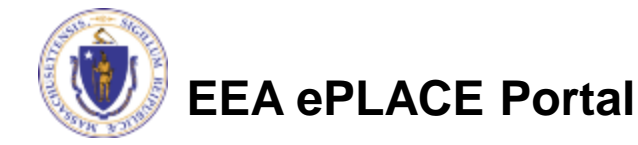

### Certification Form : Submittal Notification

- Once the application is submitted, an email notice is sent to the PE and Permittee.
- This notice has a copy of the application included as an attachment to make their review easier.

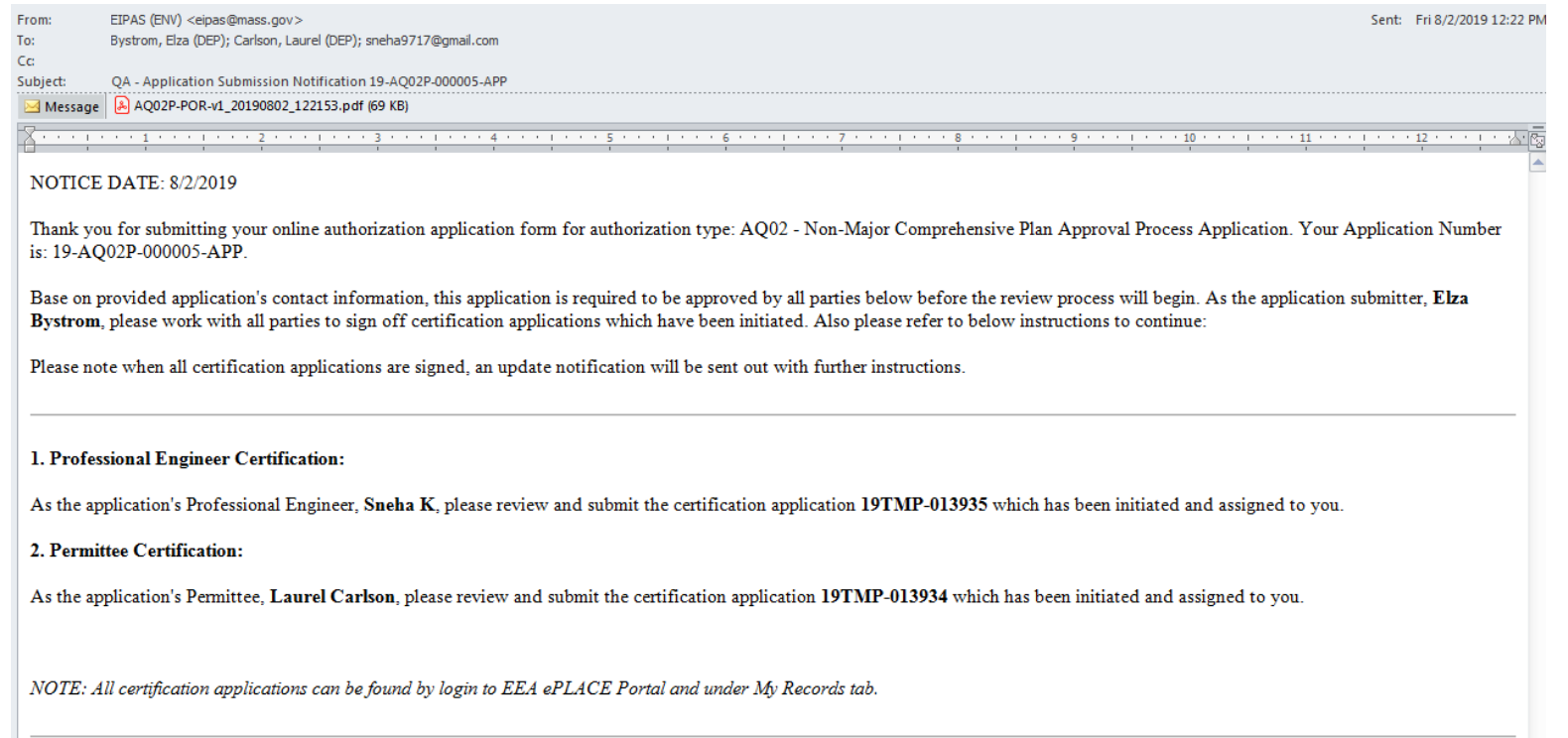

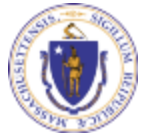

### **EEA ePLACE Portal**

### Certification Forms: Submittal Acceptance

- The PE and Permittee should log in and click on "My Records"
- Click on the "Resume Application" Link
- This activates the Certification Statement and Acceptance Page

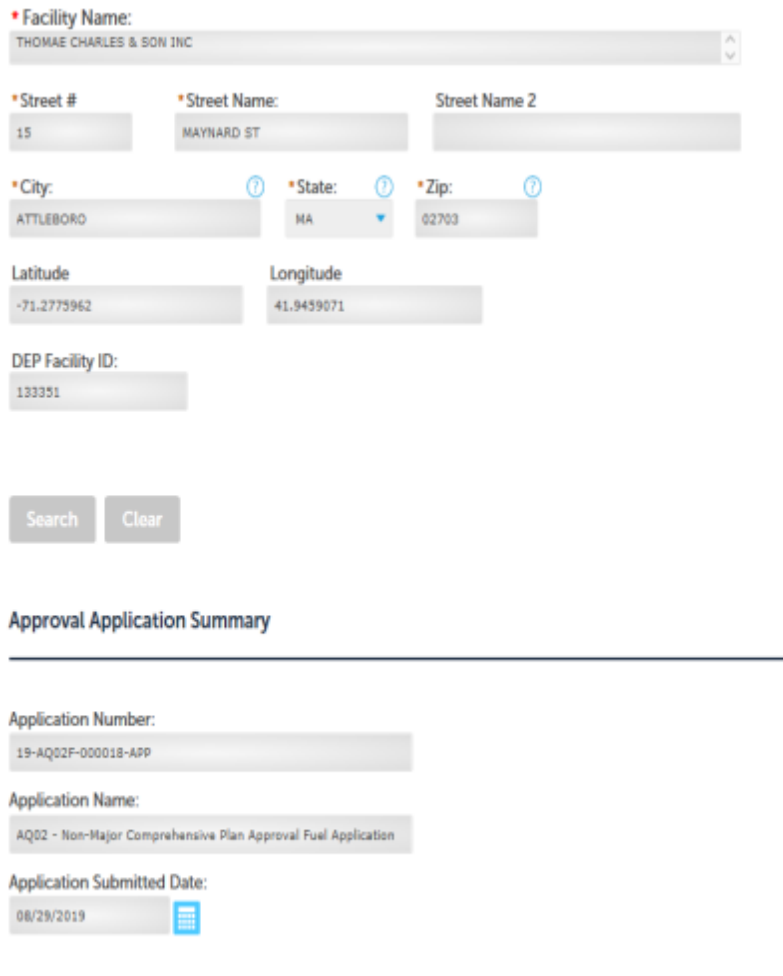

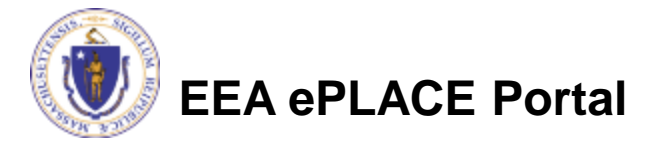

### Certification Forms: Submittal Acceptance

- The PE and Permittee will each get an acceptance statement
- The PE will need to enter their license number and expiration date
- The Permittee will need to enter the signatory information

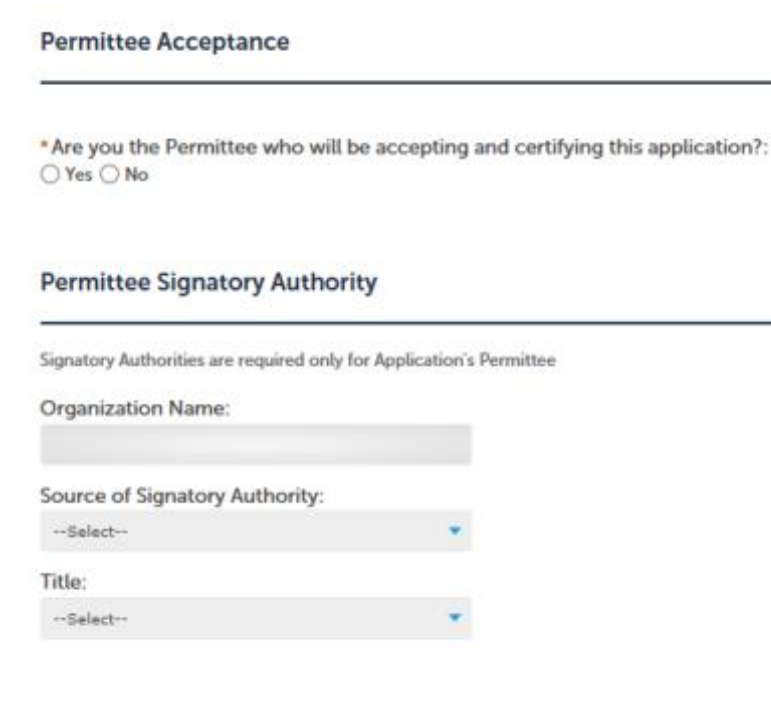

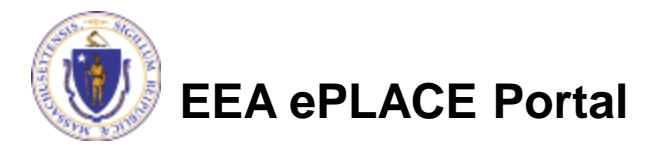

### Certification Forms: Certification

• The Permittee and PE should read the certification statement provided and click the box to indicate acceptance of the statement

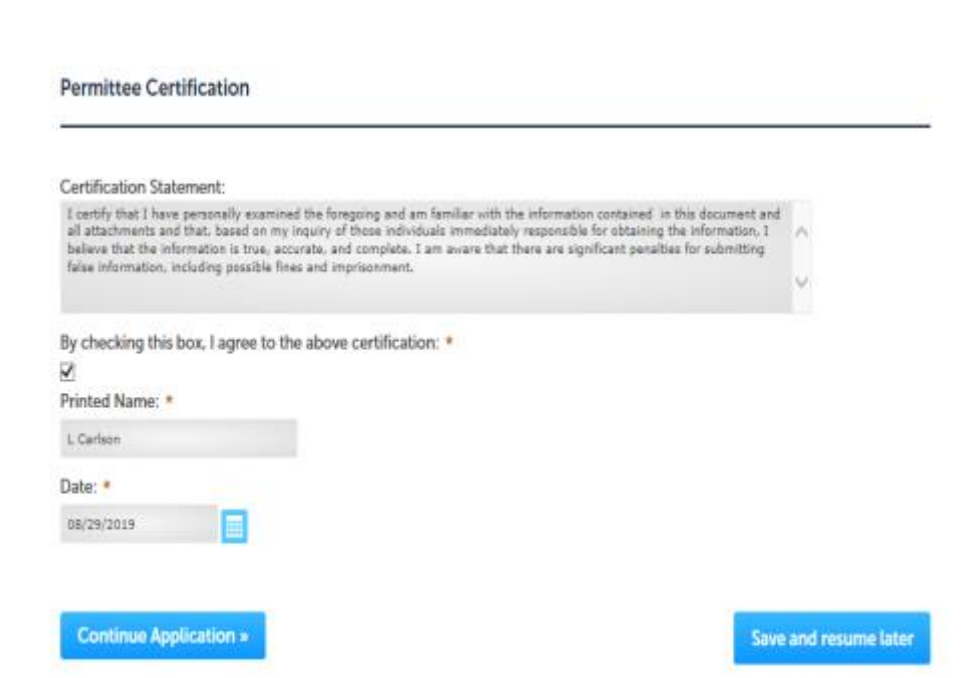

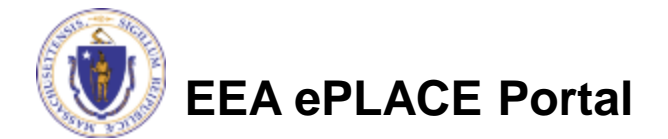

## Certification Forms: Certification

Like the Submitter, the permittee and PE have the opportunity to review the forms

Once they click continue, the certification statement is submitted

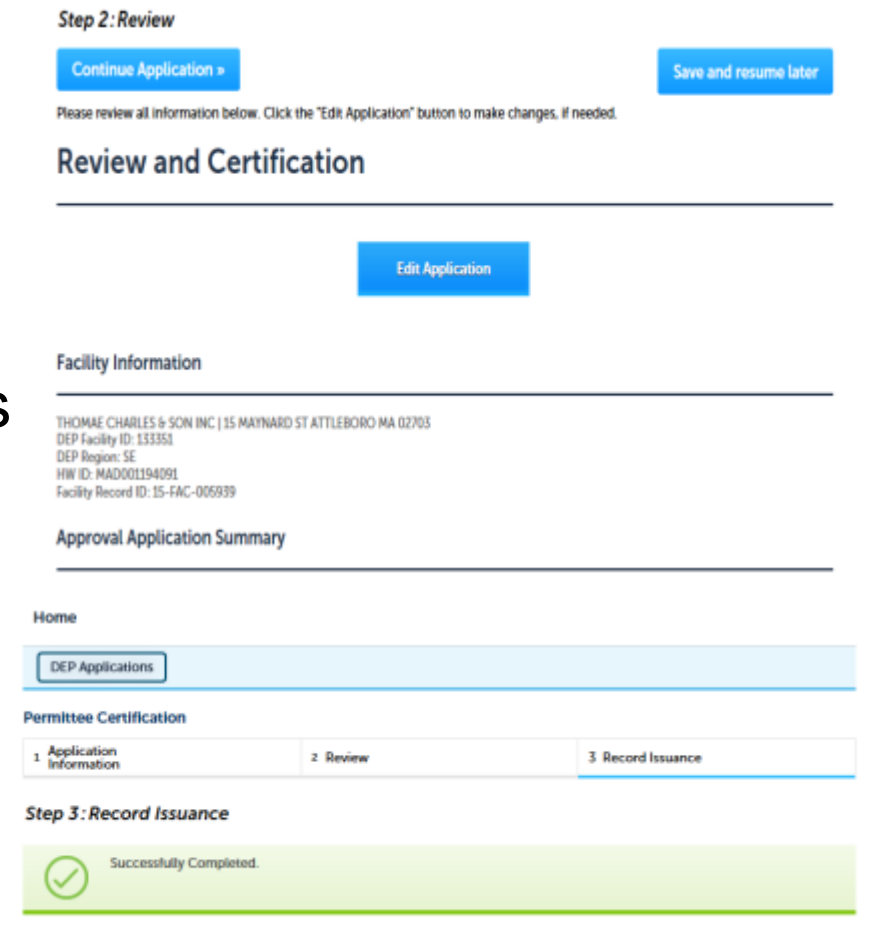

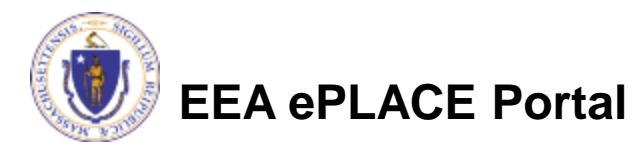

### Pay Permit Fee

• The Permittee should return to the "My Records" page and click on the "Pay Fees Due" Link

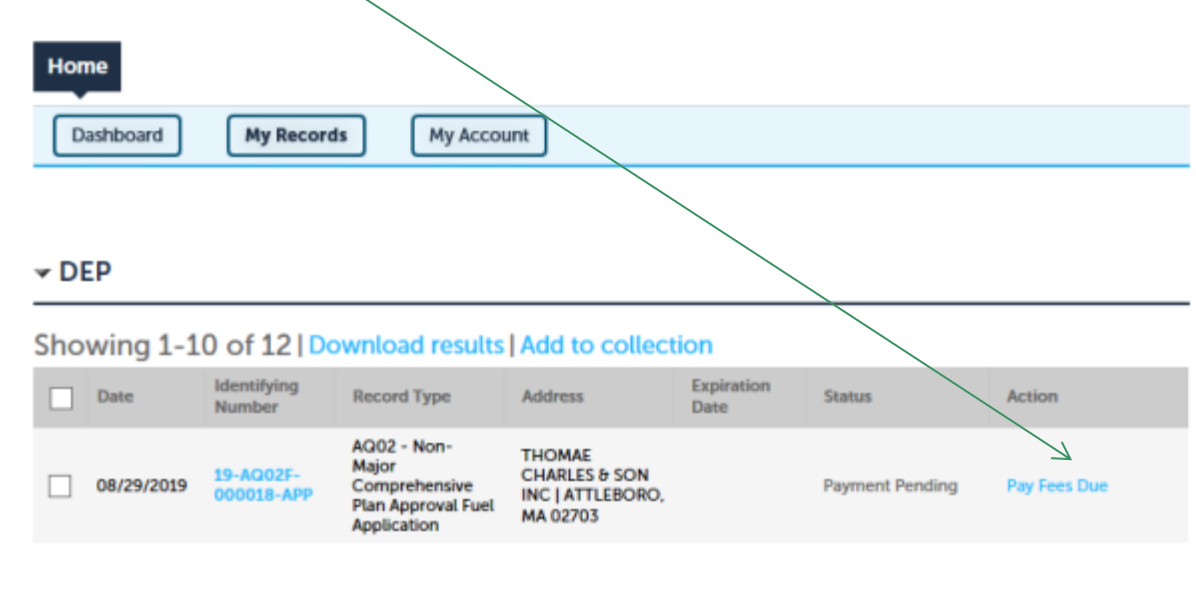

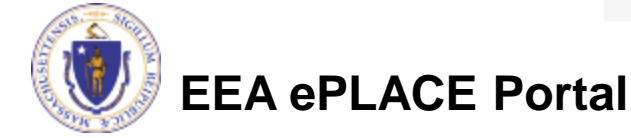

# Application Fee

- Both online payment and pay by mail are available
- Online payment will require a service charge
- Click the appropriate box to begin

#### Home

**DEP Applications** 

Listed below is the fee for the authorization that you are applying for. The following screen will display your total fees.

Payment may be made by electronic check or credit card for a nominal processing fee. The electronic check fee is \$0.35 per transaction. Credit card payments are 2.35% per transaction. Clicking on the PAY ONLINE button will bring you to the secure online payments portal. Once you have made payment, you will be returned to your application for submittal.

Payment may also be made by mail. However, review of your permit will not begin until payment is received. By clicking on the Pay by Mail button, you will have submitted your application. You will receive a notification email with the location and address to send your payment. That information is also available in the instructions for this authorization.

#### **Application Fees**

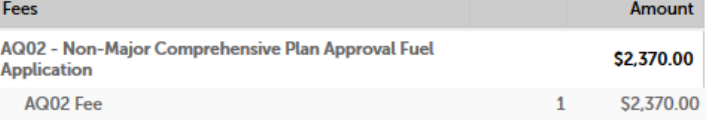

\$2,370.00

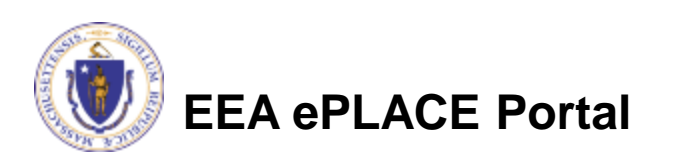

Pay Online » Pay by Mail »

# Pay Online

- If you choose "Pay Online", you will be brought to this screen
- Provide all payment and billing information
- Accept the terms and conditions
- You will be e-mailed a receipt

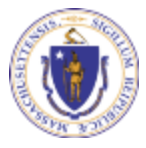

**EEA ePLACE Portal**

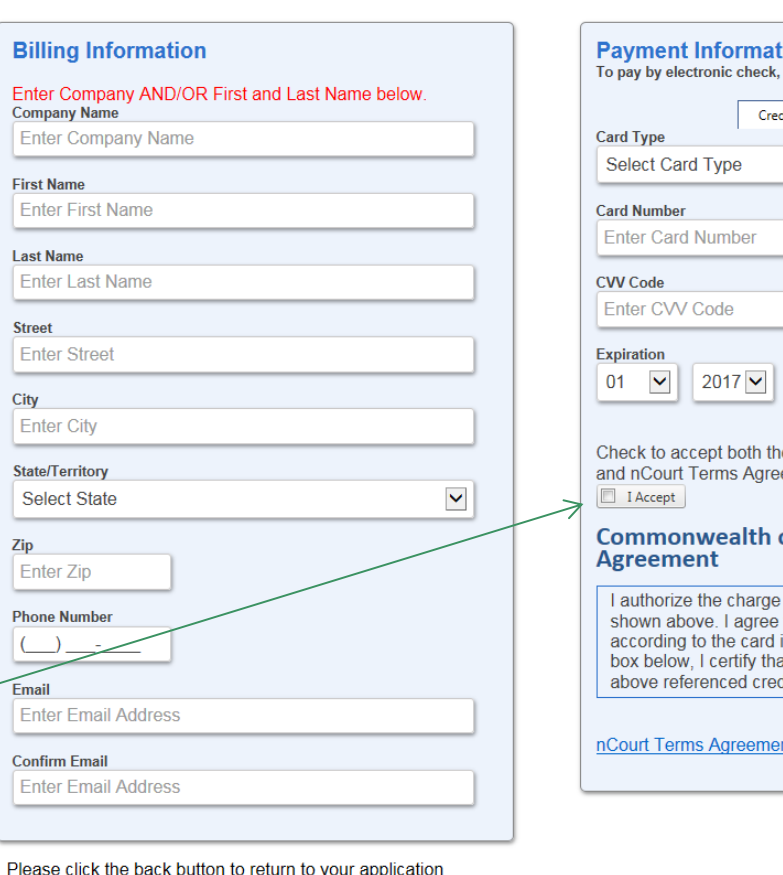

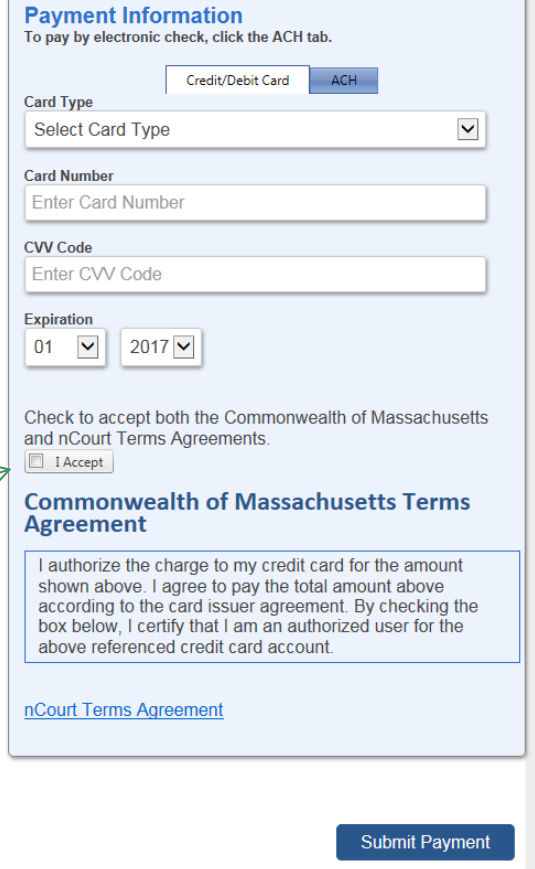

**Back** 

## Pay by Mail

- If you chose pay by mail, check your e-mail for instructions
- We will not review your application until we receive payment

#### **NOTICE DATE: 5/24/2017**

Thank you for submitting your online authorization application form for authorization type:  $AOO2/03 - Non-$ Major/Major Comprehensive Plan Approval Fuel Application. Your Application Number is: 17-AQ02/03F-000019-APP

Payment online: If you have paid online by credit or ACH you will receive an additional notification that your payment is complete. Review of your application will begin. You will also receive a notification from the epayment vendor that your payment is complete. That notification will include a Reference ID # for your records.

Pay by Mail: If you chose the "Pay by Mail" option, please make your payment in the form of a check or money order made payable to the Commonwealth of Massachusetts. Do not send cash. You must include your Application Number 17-AQ02/03F-000019-APP on the check or money order that must be sent to the address helow

Department of Environmental Protection PO Box 4062 Boston, MA 02211

Review of vour application will not begin until after vour payment has been received and processed.

Fee Exempt Status or Hardship Status Requested: If your application indicated a Fee Exempt Status. MassDEP will review your request. If your fee exempt status is not approved you will be contacted with instructions for paying the fee. If your application indicated a request for hardship status, your request will be reviewed and you will be contacted with the final determination.

You can track the progress of your submission through the review process at the following link: https://permitting.state.ma.us/citizenaccess/. Review of your application will now begin.

Please email any questions or concerns about this notification or this application to: EIPAS@massmail.state.ma.us

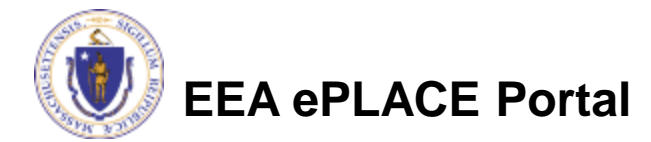

## Submission Successful!

- When you submit your certification you will receive this notice.
- You will also received a Record ID so you can track the status of your application on line
- Go to your "My Records" page to see the status of an application

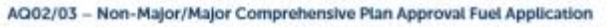

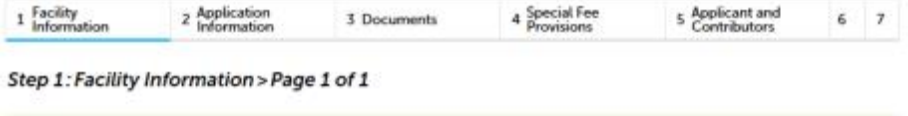

Successfully Completed

Thank you for using our online services. You will need this number to check the status of your application. Your Record Number is 17-AQ02/03F-000019-APP.

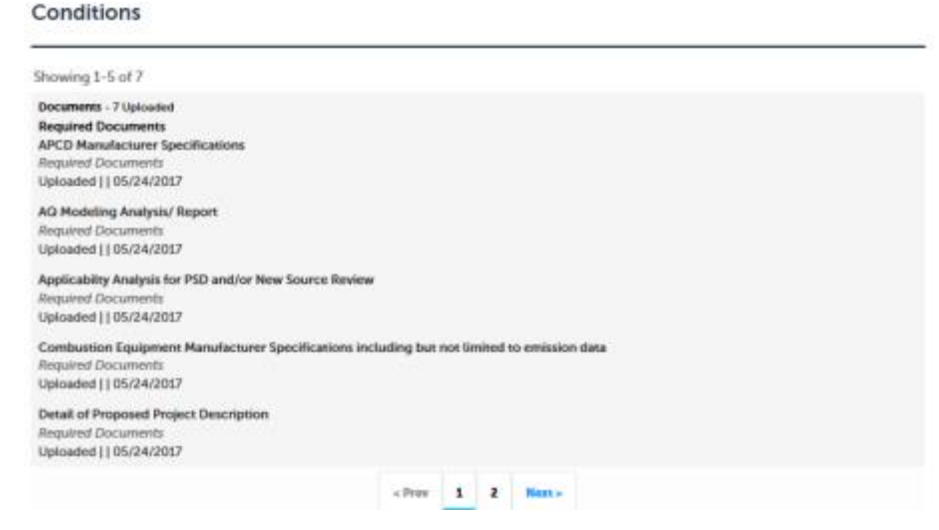

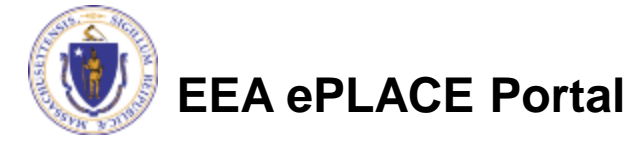

### Questions?

- For technical assistance, contact the ePlace Help Desk Team at (844) 733-7522 or [ePLACE\\_helpdesk@state.ma.us](mailto:ePLACE_helpdesk@state.ma.us)
- For other questions, contact your regional office. You can lookup your regional office and their contact information at: [http://www.mass.gov/eea/agencies/massdep/about/contacts/find-the](http://www.mass.gov/eea/agencies/massdep/about/contacts/find-the-massdep-regional-office-for-your-city-or-town.html)[massdep-regional-office-for-your-city-or-town.html](http://www.mass.gov/eea/agencies/massdep/about/contacts/find-the-massdep-regional-office-for-your-city-or-town.html)

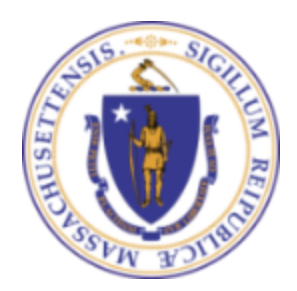

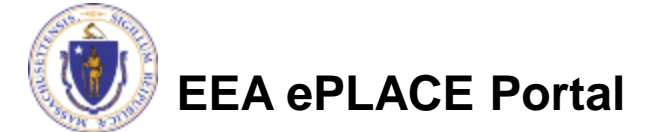